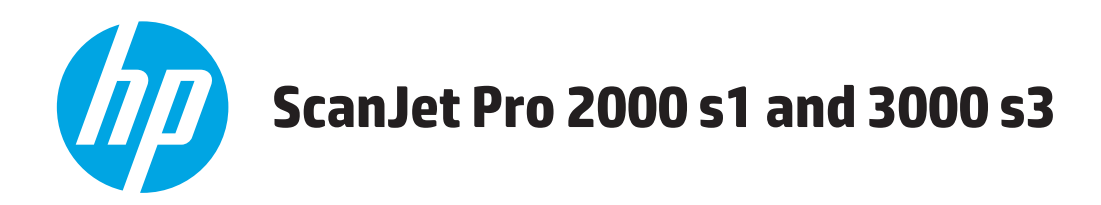

## **Benutzerhandbuch**

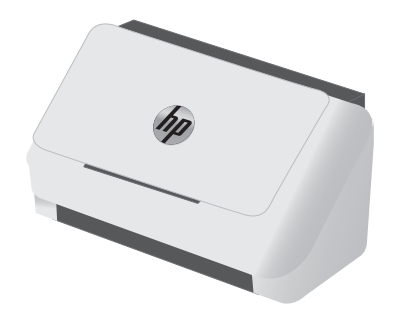

2000 s1 3000 s3

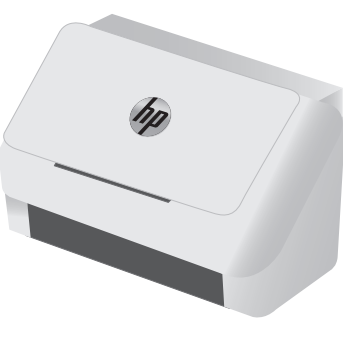

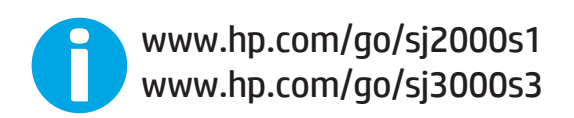

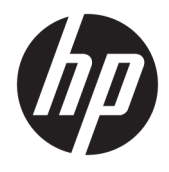

# HP ScanJet Pro 2000 s1 and 3000 s3

Benutzerhandbuch

#### **Copyright und Lizenz**

© Copyright 2016 HP Development Company, L.P.

Die Vervielfältigung, Adaption oder Übersetzung ist ohne vorherige schriftliche Genehmigung nur im Rahmen des Urheberrechts zulässig.

Die in diesem Dokument enthaltenen Informationen können ohne Vorankündigung geändert werden.

Für HP Produkte und Dienste gelten nur die Gewährleistungen, die in den ausdrücklichen Gewährleistungserklärungen des jeweiligen Produkts bzw. Dienstes aufgeführt sind. Dieses Dokument gibt keine weiteren Gewährleistungen. HP haftet nicht für technische oder redaktionelle Fehler oder Auslassungen in diesem Dokument.

Edition 1, 10/2016

#### **Marken**

Adobe® , Adobe Photoshop® , Acrobat® und PostScript® sind Marken von Adobe Systems Incorporated.

Apple und das Apple-Logo sind Marken von Apple Inc., eingetragen in den USA und anderen Ländern/Regionen.

AirPrint ist eine eingetragene Marke von Apple, Inc., in den USA und anderen Ländern/ Regionen.

OS X ist eine eingetragene Marke von Apple, Inc., in den USA und anderen Ländern/ Regionen.

Microsoft®, Windows®, Windows® XP und Windows Vista® sind in den USA eingetragene Marken der Microsoft Corporation.

Google™ und Google Maps™ sind Marken von Google Inc.

## **Inhaltsverzeichnis**

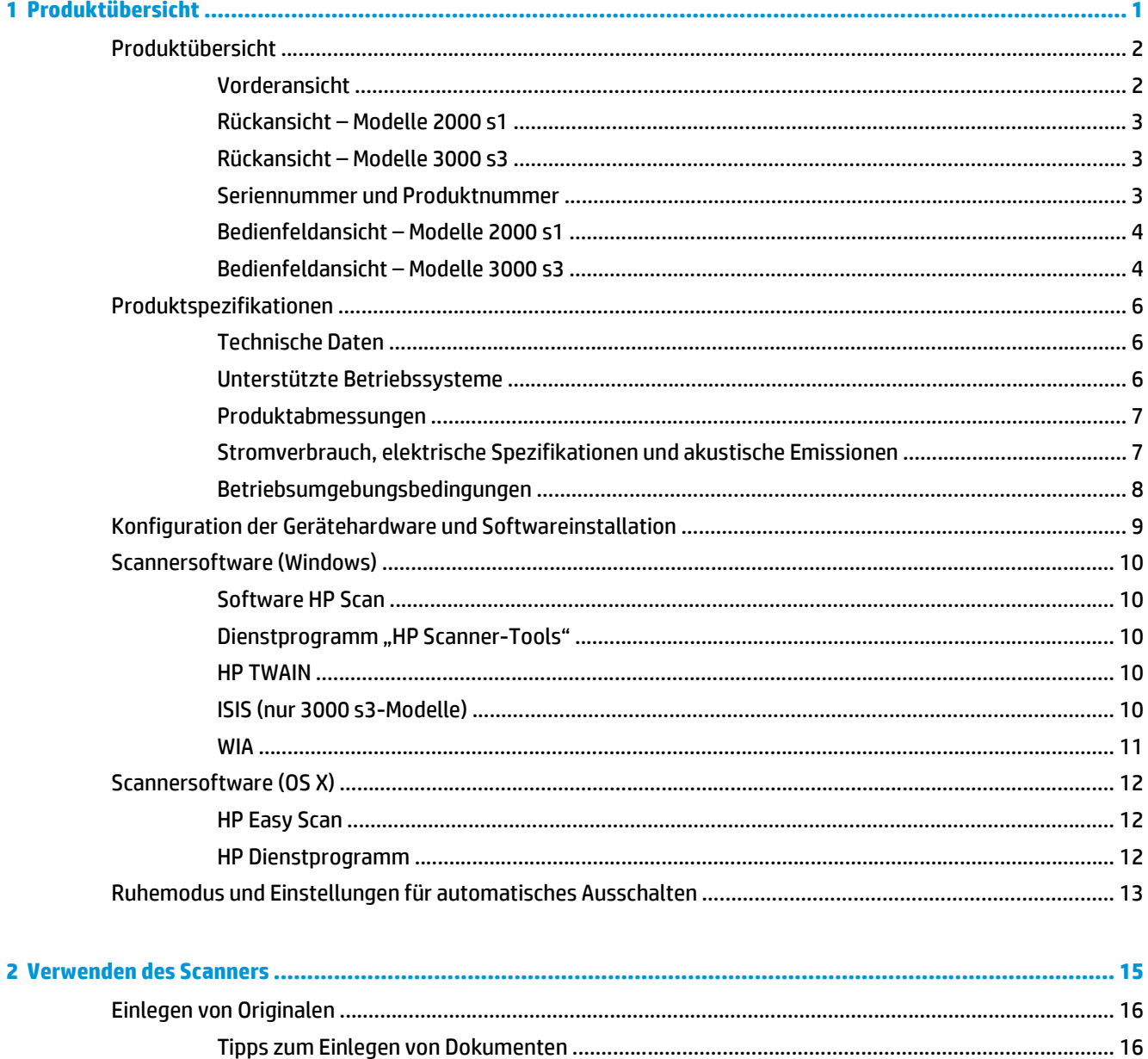

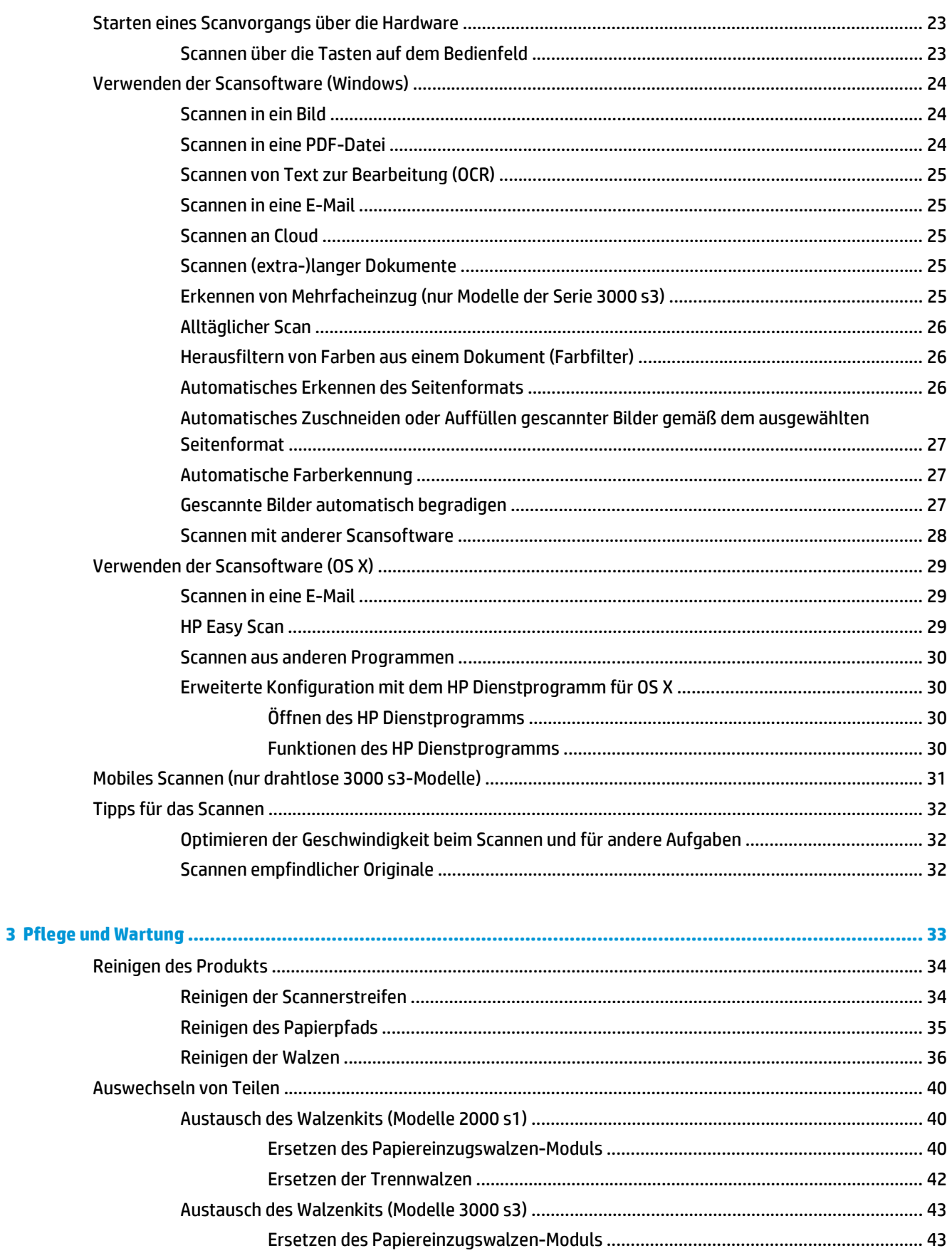

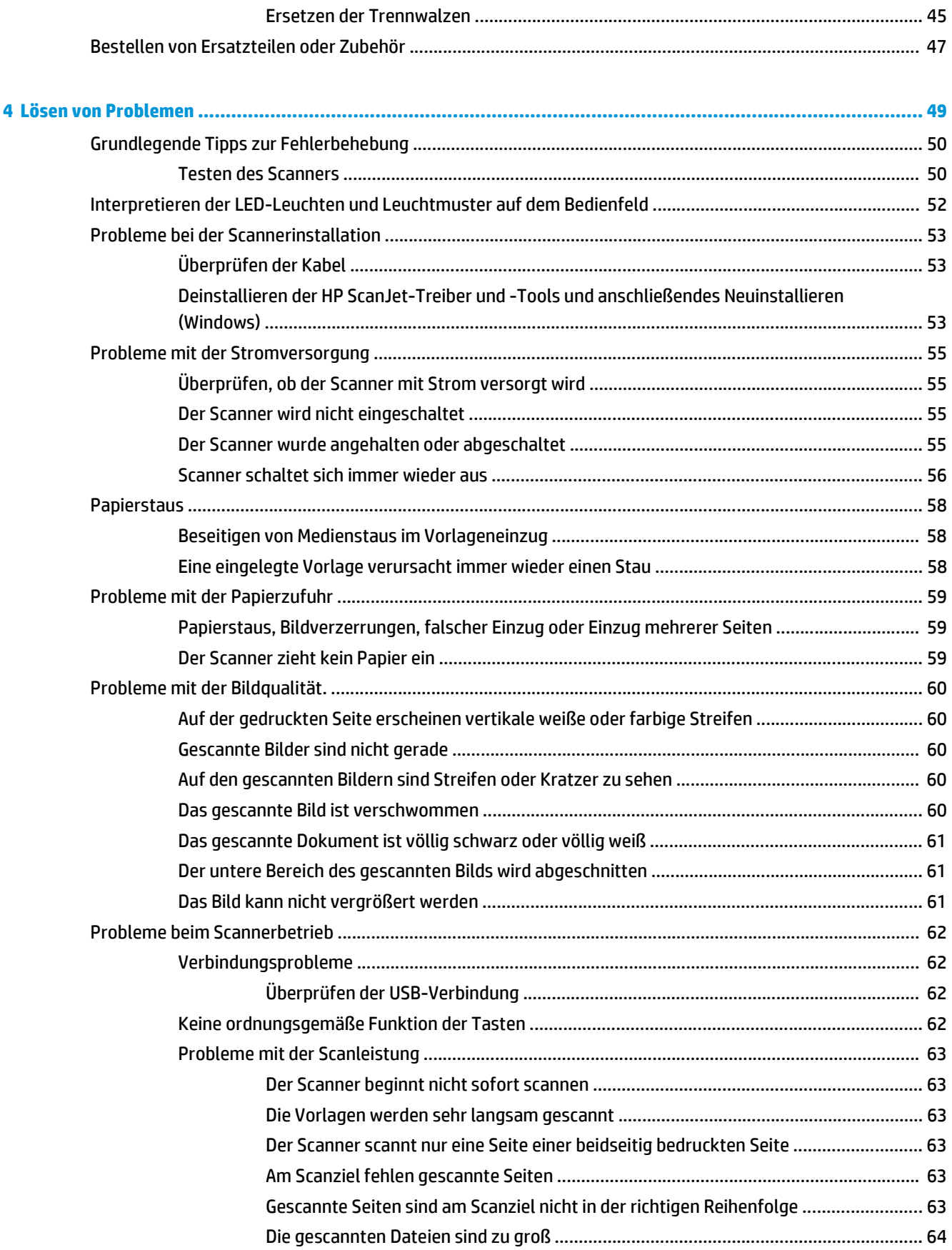

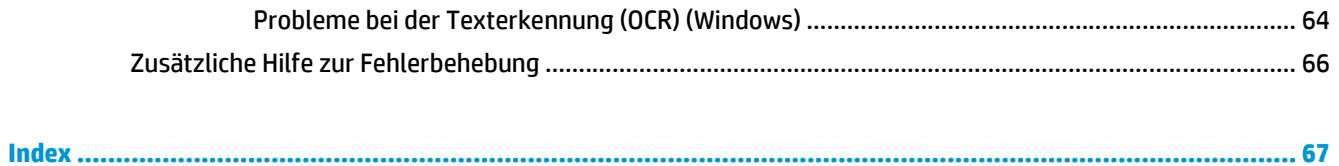

# <span id="page-8-0"></span>**1 Produktübersicht**

Dieses Benutzerhandbuch enthält wichtige Informationen zum Scanner.

- [Produktübersicht](#page-9-0)
- [Produktspezifikationen](#page-13-0)
- [Konfiguration der Gerätehardware und Softwareinstallation](#page-16-0)
- [Scannersoftware \(Windows\)](#page-17-0)
- [Scannersoftware \(OS X\)](#page-19-0)
- [Ruhemodus und Einstellungen für automatisches Ausschalten](#page-20-0)

Die folgenden Informationen sind zum Zeitpunkt der Veröffentlichung richtig. Aktuelle Informationen finden Sie hier: [www.hp.com/go/sj2000s1](http://www.hp.com/go/sj2000s1) or [www.hp.com/go/sj3000s3](http://www.hp.com/go/sj3000s3).

Die HP Kompletthilfe zu diesem Produkt enthält Informationen zu folgenden Themen:

- Installieren und Konfigurieren
- Lernen und Verwenden
- Lösen von Problemen
- Herunterladen von Softwareaktualisierungen
- Beitritt zu Support-Foren
- Suchen nach Garantie- und Zulassungsinformationen

## <span id="page-9-0"></span>**Produktübersicht**

In diesem Abschnitt werden die physischen Komponenten des HP ScanJet Pro 2000 s1 and 3000 s3 beschrieben.

- Vorderansicht
- [Rückansicht Modelle 2000 s1](#page-10-0)
- [Rückansicht Modelle 3000 s3](#page-10-0)
- [Seriennummer und Produktnummer](#page-10-0)
- [Bedienfeldansicht Modelle 2000 s1](#page-11-0)
- [Bedienfeldansicht Modelle 3000 s3](#page-11-0)

### **Vorderansicht**

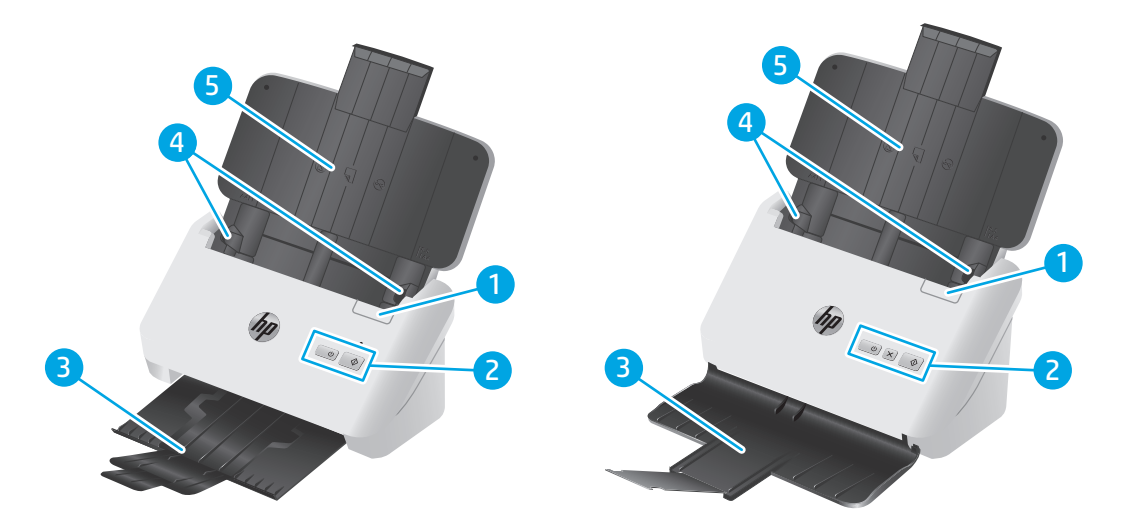

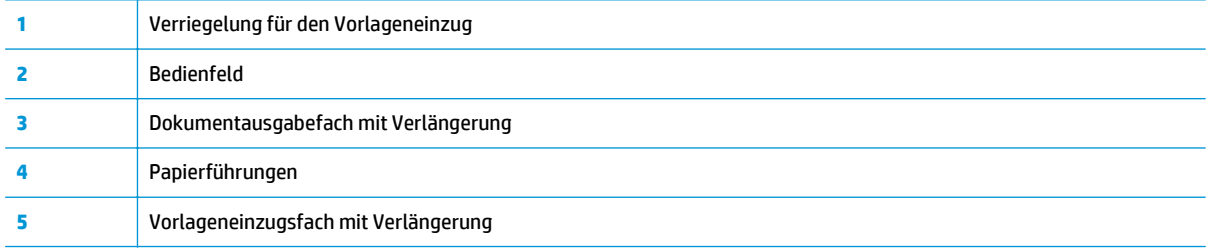

### <span id="page-10-0"></span>**Rückansicht – Modelle 2000 s1**

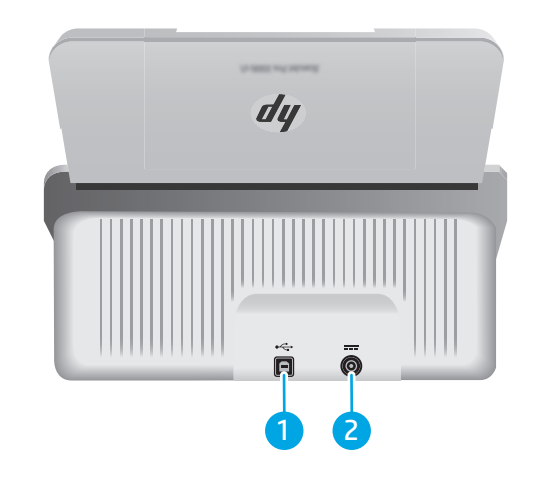

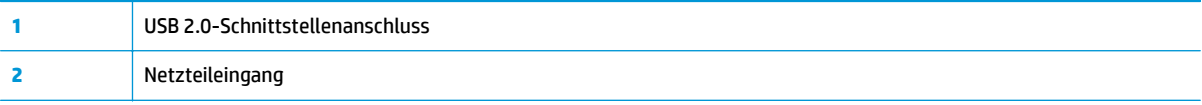

### **Rückansicht – Modelle 3000 s3**

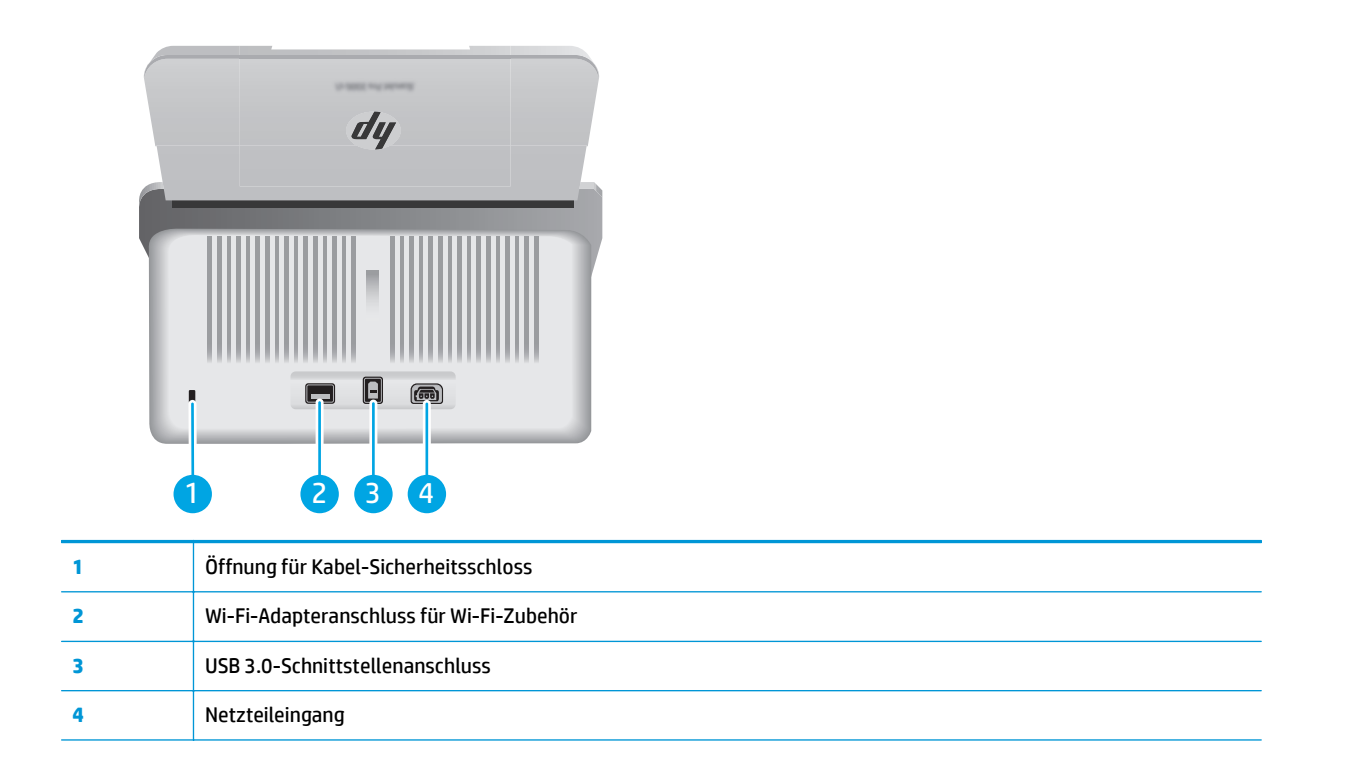

### **Seriennummer und Produktnummer**

Der Serien- und Produktnummernaufkleber befindet sich auf der hinteren Abdeckung.

<span id="page-11-0"></span>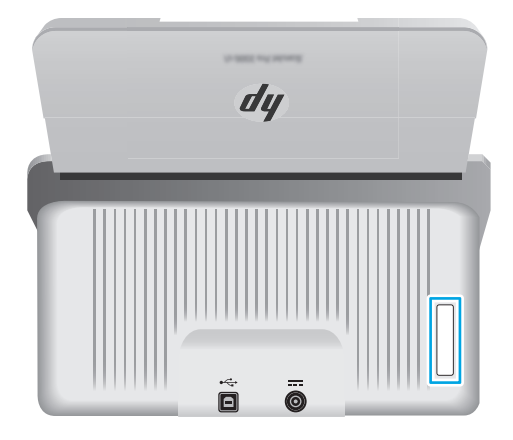

### **Bedienfeldansicht – Modelle 2000 s1**

Die Tasten auf dem Bedienfeld dienen zum Starten eines Scanvorgangs sowie zum Ein- und Ausschalten des Scanners.

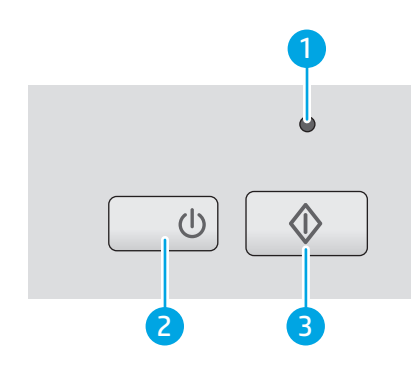

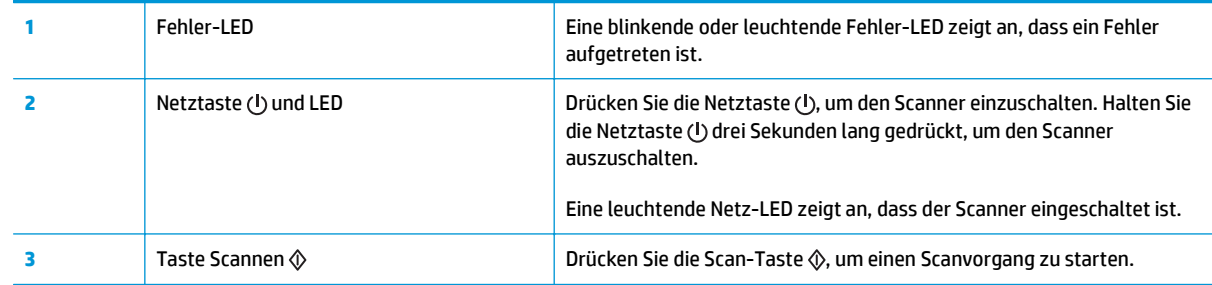

### **Bedienfeldansicht – Modelle 3000 s3**

Die Tasten auf dem Bedienfeld dienen zum Starten oder Abbrechen eines Scanvorgangs sowie zum Ein- und Ausschalten des Scanners.

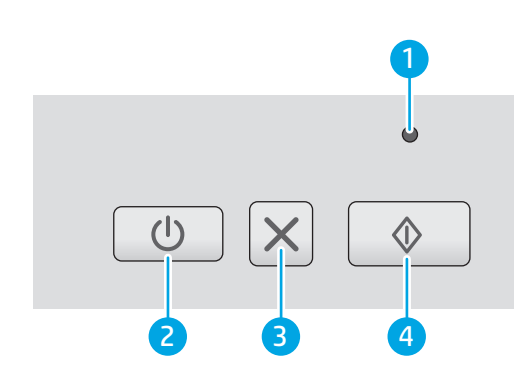

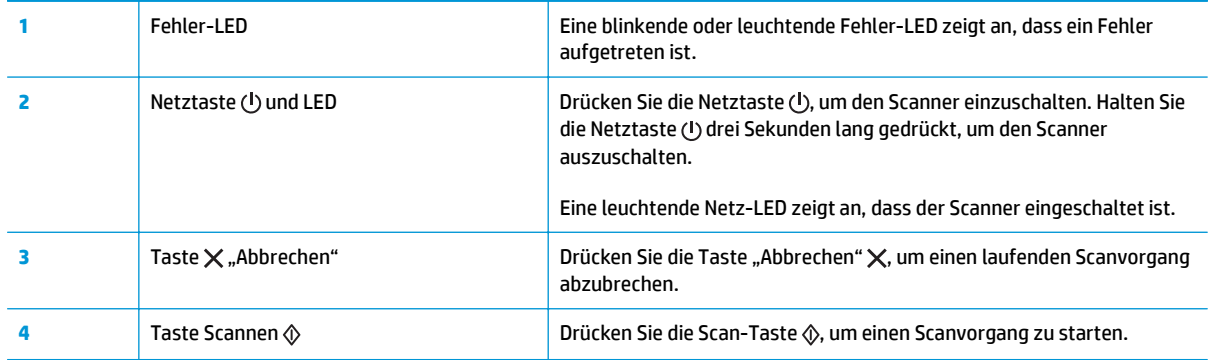

## <span id="page-13-0"></span>**Produktspezifikationen**

- Technische Daten
- Unterstützte Betriebssysteme
- [Produktabmessungen](#page-14-0)
- [Stromverbrauch, elektrische Spezifikationen und akustische Emissionen](#page-14-0)
- [Betriebsumgebungsbedingungen](#page-15-0)

### **Technische Daten**

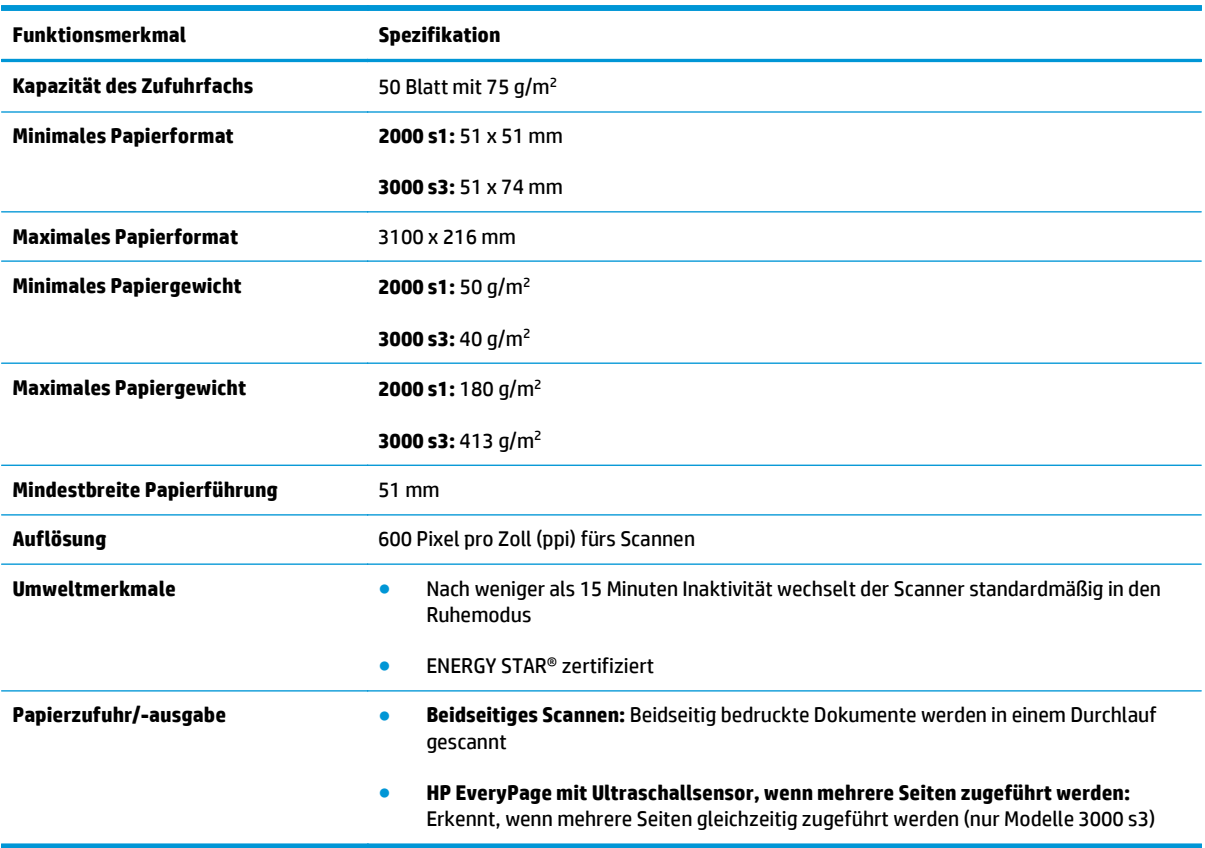

### **Unterstützte Betriebssysteme**

Der Scanner unterstützt die folgenden Betriebssysteme:

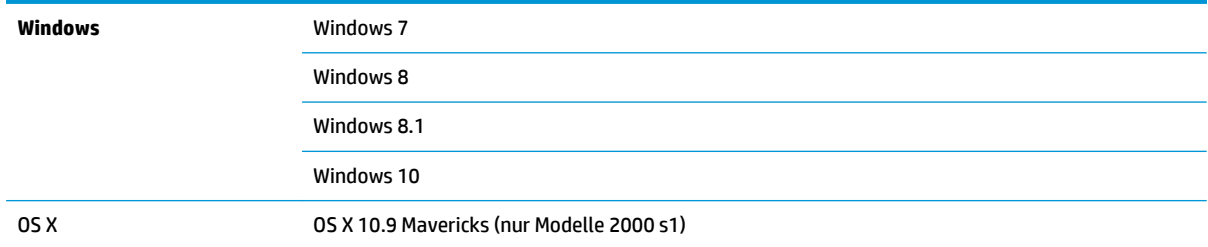

OS X 10.10 Yosemite (nur Modelle 2000 s1)

OS X 10.11 El Capitan

### <span id="page-14-0"></span>**Produktabmessungen**

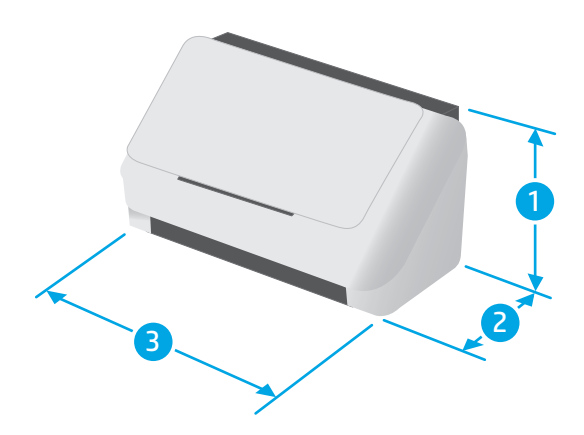

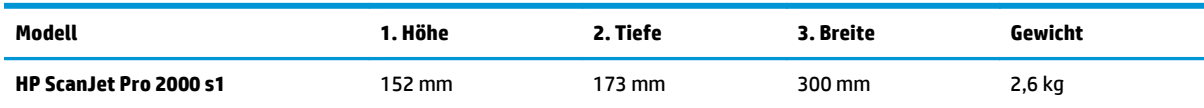

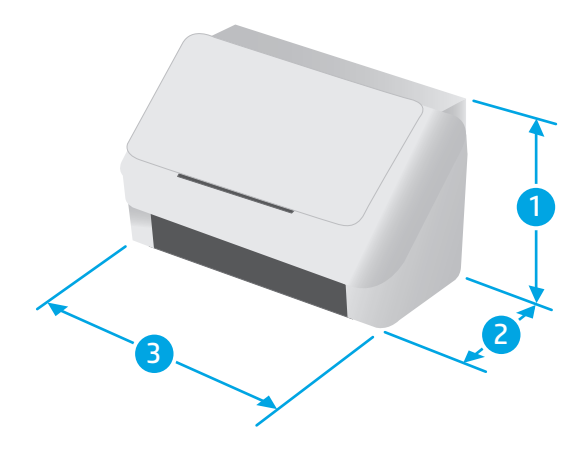

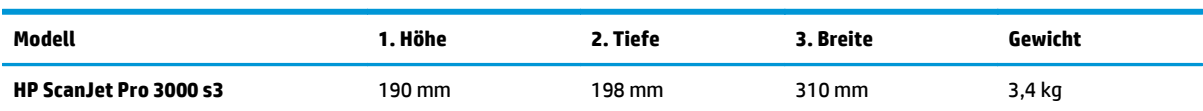

### **Stromverbrauch, elektrische Spezifikationen und akustische Emissionen**

Aktuelle Informationen finden Sie unter [www.hp.com/support/.](http://www.hp.com/support/)

<span id="page-15-0"></span>**ACHTUNG:** Die Netzspannung richtet sich nach dem Land/der Region, in dem bzw. in der das Produkt verkauft wird. Ändern Sie die Einstellung für die Betriebsspannung nicht. Dies kann zu Schäden am Gerät führen und die Produktgewährleistung aufheben.

### **Betriebsumgebungsbedingungen**

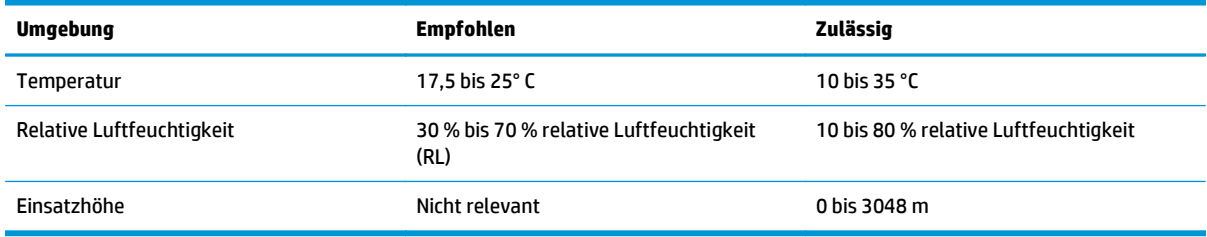

### <span id="page-16-0"></span>**Konfiguration der Gerätehardware und Softwareinstallation**

Grundlegende Konfigurationsanleitungen werden im Installationshandbuch erläutert, das im Lieferumfang enthalten ist. Weitere Anleitungen finden Sie auf der Kundendienst-Webseite von HP.

Gehen Sie für die HP Kompletthilfe für das Gerät zu [www.hp.com/go/sj2000s1](http://www.hp.com/go/sj2000s1) or [www.hp.com/go/sj3000s3](http://www.hp.com/go/sj3000s3). Dort erhalten Sie Unterstützung in folgenden Bereichen:

- Installieren und Konfigurieren
- Lernen und Verwenden
- Lösen von Problemen
- Herunterladen von Software- und Firmware-Aktualisierungen
- Beitritt zu Support-Foren
- Suchen nach Garantie- und Zulassungsinformationen

### <span id="page-17-0"></span>**Scannersoftware (Windows)**

Der Scanner wird mit einem breiten Spektrum an Windows-Scansoftware und -Scantreibern geliefert (z. B. HP Scan).

- Software HP Scan
- Dienstprogramm "HP Scanner-Tools"
- HP TWAIN
- ISIS (nur 3000 s3-Modelle)
- [WIA](#page-18-0)

#### **Software HP Scan**

Führen Sie Scanvorgänge mit dem Scanner HP ScanJet Pro 2000 s1 and 3000 s3 durch.

### **Dienstprogramm "HP Scanner-Tools"**

Mit dem Dienstprogramm "HP Scanner-Tools" können folgende Aufgaben ausgeführt werden:

- Festlegen der Optionen für Benachrichtigungen bezüglich Wartung und Statusaktualisierungen
- Ändern der Energiespareinstellungen des Scanners
- Anzeigen der Scannerinformationen (Firmwareversion, Seriennummer, Gesamtanzahl gescannter Seiten)

Führen Sie zum Öffnen des Dienstprogramms einen der folgenden Schritte aus:

- Windows 7: Doppelklicken Sie auf dem Desktop auf das Symbol Dienstprogramm "HP Scanner-Tools".
- Windows 8, Windows 8.1 und Windows 10: Klicken Sie in der **Startanzeige** auf die Kachel für das **Dienstprogramm "HP Scanner-Tools".**
- Klicken Sie auf **Start**, und wählen Sie **Programme** bzw. **Alle Programme** aus. Wählen Sie **HP**, **Scanjet** und anschließend **2000 s1** oder **3000 s3**, und klicken Sie dann auf **Dienstprogramm "HP Scanner-Tools"**.

Wenn Sie weitere Informationen wünschen, klicken Sie unten im Dienstprogramm "HP Scanner-Tools" auf die Taste **Hilfe**.

#### **HP TWAIN**

HP TWAIN bildet eine Softwareschnittstelle zwischen der Imaging-/Scanhardware und TWAIN-kompatiblen Softwareprogrammen. Die Funktionsweise TWAIN-kompatibler Software ist unterschiedlich. In der Dokumentation zur jeweiligen Software finden Sie die Anweisungen zum Scannen.

### **ISIS (nur 3000 s3-Modelle)**

ISIS (Image and Scanner Interface Specification) stellt eine Softwareschnittstelle zwischen der Bildbearbeitungs-/Scanhardware und den Softwareanwendungen zur Verfügung. ISIS-Treiber ermöglichen die konsistente Interaktion mit allen ISIS-kompatiblen Scannern.

### <span id="page-18-0"></span>**WIA**

WIA bildet eine Softwareschnittstelle zwischen der Imaging-/Scanhardware und WIA-kompatiblen Softwareprogrammen. Die Funktionsweise WIA-kompatibler Software ist unterschiedlich. In der Dokumentation zur jeweiligen Software finden Sie die Anweisungen zum Scannen.

## <span id="page-19-0"></span>**Scannersoftware (OS X)**

Das Modell 3000 s3 ist mit den Scanfunktionen von Apple AirPrint kompatibel. Sie können mit Image Capture oder anderen ICA-kompatiblen Programmen scannen, ohne zusätzliche Software installieren zu müssen.

Zur optimalen Nutzung aller Scannerfunktionen empfiehlt HP die Installation der Scan-Lösung von HP (mit HP Easy Scan und dem HP-Dienstprogramm).

- **HP Easy Scan**
- HP Dienstprogramm

### **HP Easy Scan**

Dokumente und Fotos scannen und Scan-Shortcuts verwalten.

#### **HP Dienstprogramm**

Wenn der Scanner über ein USB-Kabel angeschlossen ist, können Sie das HP Dienstprogramm verwenden.

Der Bereich **Wartung** im HP Dienstprogramm zeigt die Informationen zur Scannernutzung und das Wartungsprotokoll und informiert den Benutzer bei anstehenden Wartungen. Die Benachrichtigung wird im HP-Dienstprogramm angezeigt, sobald der Bereich **Wartung** ausgewählt wird.

Mit dem HP Dienstprogramm können Sie den Scanner konfigurieren und der Scan-Taste  $\otimes$  die notwendigen Arbeitsschritte auf einem Mac-Computer zuweisen. Das HP Dienstprogramm ist im Ordner **Programme > HP** verfügbar.

## <span id="page-20-0"></span>**Ruhemodus und Einstellungen für automatisches Ausschalten**

Standardmäßig wechselt der Scanner vor 15-minütiger Inaktivität in den Ruhemodus und wird nach zweistündiger Inaktivität automatisch ausgeschaltet, um Strom zu sparen.

Windows: Verwenden Sie zum Ändern der Einstellungen für "Ruhemodus" und "Autom. Aus" das Dienstprogramm "HP Scanner-Tools".

- **1.** Starten Sie das Dienstprogramm "HP Scanner-Tools"
- **2.** Klicken Sie auf die Registerkarte **Einstellungen**.
- **3.** Wählen Sie die gewünschten Optionen in der Dropdown-Liste **Autom. Aus: Scanner ausschalten nach:** und in der Dropdown-Liste **Scanner in den Ruhemodus versetzen nach:** aus.

**OS X:** Ändern Sie die Standardeinstellungen für "Autom.-Aus" mit Hilfe des HP Dienstprogramms im Bereich **Energie**.

- **1.** Starten Sie das HP Dienstprogramm.
- **2.** Klicken Sie auf das Symbol **Energie**.
- **3.** Wählen Sie eine Einstellung für **Lampenmodus** aus.
- **4.** Wählen Sie im Dropdown-Feld **Scanner automatisch ausschalten** eine Zeiteinstellung für Autom.-Aus aus.

# <span id="page-22-0"></span>**2 Verwenden des Scanners**

In den folgenden Abschnitten wird erläutert, wie Sie Originale einlegen und scannen.

- [Einlegen von Originalen](#page-23-0)
- [Starten eines Scanvorgangs über die Hardware](#page-30-0)
- [Verwenden der Scansoftware \(Windows\)](#page-31-0)
- [Verwenden der Scansoftware \(OS X\)](#page-36-0)
- [Mobiles Scannen \(nur drahtlose 3000 s3-Modelle\)](#page-38-0)
- [Tipps für das Scannen](#page-39-0)

### <span id="page-23-0"></span>**Einlegen von Originalen**

In den folgenden Abschnitten wird beschrieben, wie Originale in das Zufuhrfach eingelegt werden.

- Tipps zum Einlegen von Dokumenten
- [Unterstützte Papierformate und -sorten](#page-24-0)
- [Einlegen von Dokumenten](#page-25-0)
- [Einlegen von Karten](#page-27-0)

### **Tipps zum Einlegen von Dokumenten**

- Die maximale Kapazität des Zufuhrfachs beträgt 50 Blatt mit einem Gewicht von 75 g/m<sup>2</sup> (20 Pfund). Bei schwererem Papier liegt die maximale Kapazität niedriger.
- **TIPP:** Orientieren Sie sich an den Linien an den Papierführungen im Zufuhrfach, um nicht zu viele Dokumente einzulegen.
- Die maximale Kapazität für Namenskarten beträgt ca. 9 oder 10 Karten. Legen Sie nicht biegsame Karten, Bankkarten und geprägte Karten einzeln ein.
- Vergewissern Sie sich, dass die Originaldokumente die folgenden Vorgaben erfüllen:

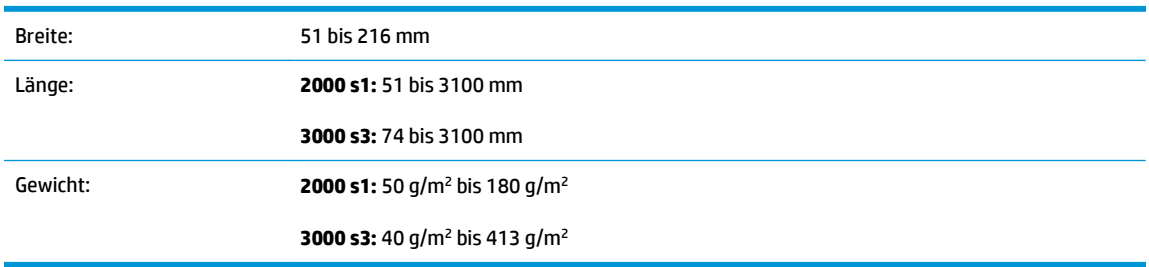

● Wenn Sie folgende Dokumenttypen scannen, kann dies zu Papierstaus führen, oder die Dokumente können beschädigt werden.

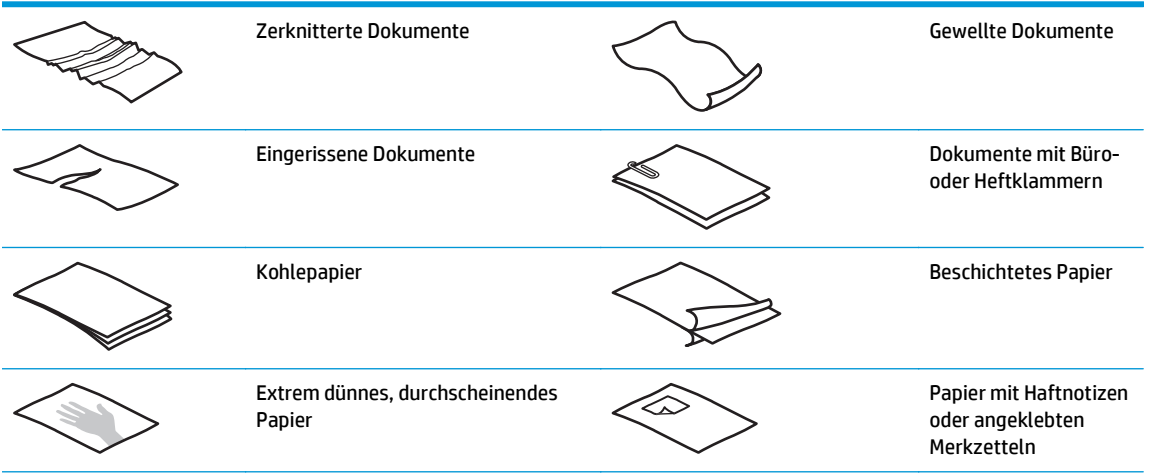

<span id="page-24-0"></span>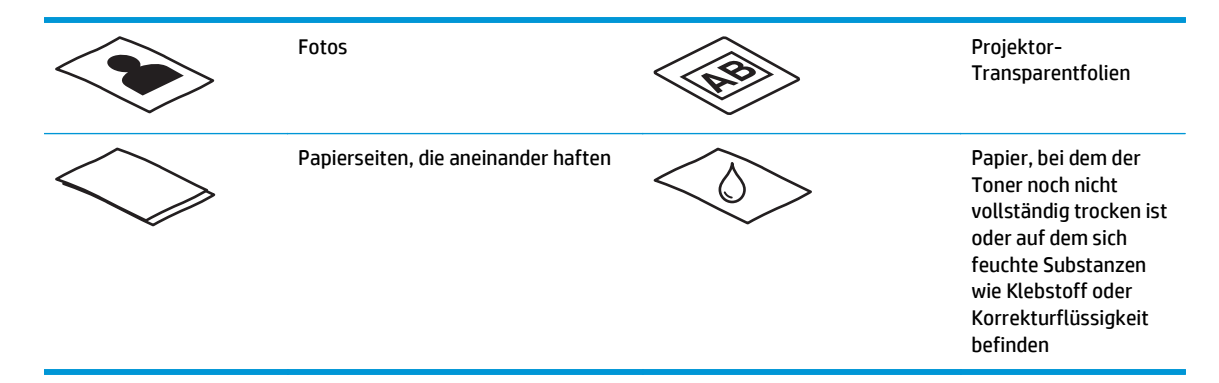

- Glätten Sie Falten und Wellen in Ihren Dokumenten, bevor Sie diese in den Vorlageneinzug einlegen. Wenn die Vorderkante eines Dokuments Wellen oder Falten aufweist, kann dies zu einem Papierstau führen.
- Wenn Sie empfindliche Dokumente scannen möchten (z. B. Fotos oder Dokumente auf zerknittertem oder sehr leichtem Papier), legen Sie das Dokument in eine durchsichtige Vorlagenhülle, die maximal 216 mm breit ist, bevor Sie diese in das Zufuhrfach einlegen.
- **TIPP:** Wenn Sie keine Vorlagenhülle im entsprechenden Format besitzen, empfiehlt sich die Verwendung einer Prospekthülle für Ringordner. Schneiden Sie die Heftkante ab, so dass die Hülle nicht breiter als 216 mm ist. Deaktivieren Sie außerdem vor dem Scannen die Erkennungsfunktion für Mehrfacheinzug, da die Vorlagenhülle einen Mehrfacheinzugsfehler verursacht.
- Vergewissern Sie sich, dass die Klappe am Vorlageneinzug sicher verriegelt ist. Um die Klappe ordnungsgemäß zu schließen, drücken Sie fest auf beide Seiten der Klappe.
- Legen Sie die Papierführungen seitlich an die Dokumente an. Die Papierführungen müssen an den Kanten des Originals anliegen. Wenn die Papierführungen nicht eng an den Dokumenten anliegen, kann dies dazu führen, dass die Vorlagen nicht einwandfrei gescannt werden.
- Gehen Sie beim Einlegen eines Dokumentstapels in das Zufuhrfach vorsichtig vor. Lassen Sie den Stapel nicht in das Zufuhrfach fallen, und klopfen Sie nicht auf die Oberkante des Stapels, nachdem er in den Vorlageneinzug eingelegt wurde.
- Reinigen Sie die Scanwalzen, wenn diese sichtbar verschmutzt sind oder ein Dokument gescannt wurde, das mit Bleistift ge- oder beschrieben wurde.

### **Unterstützte Papierformate und -sorten**

Unterstützte Papiersorten und -formate für dieses Produkt sind nachstehend beschrieben.

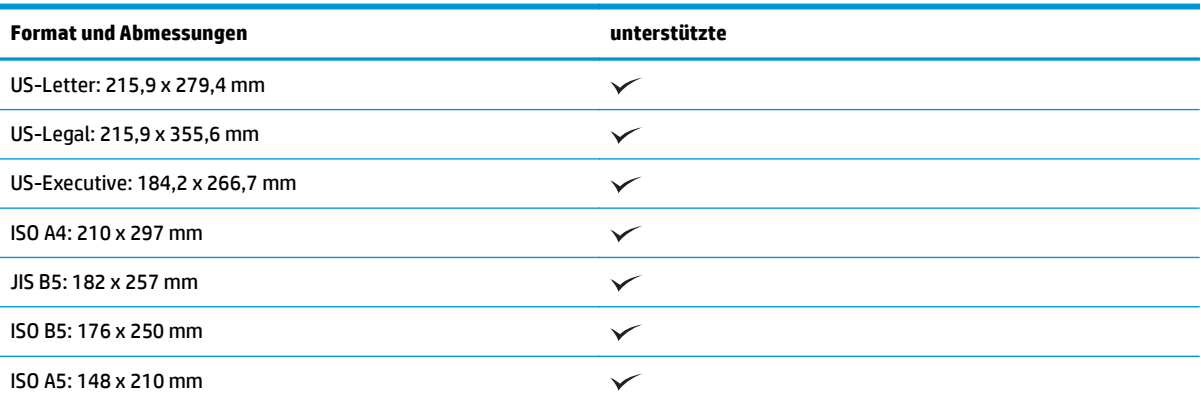

<span id="page-25-0"></span>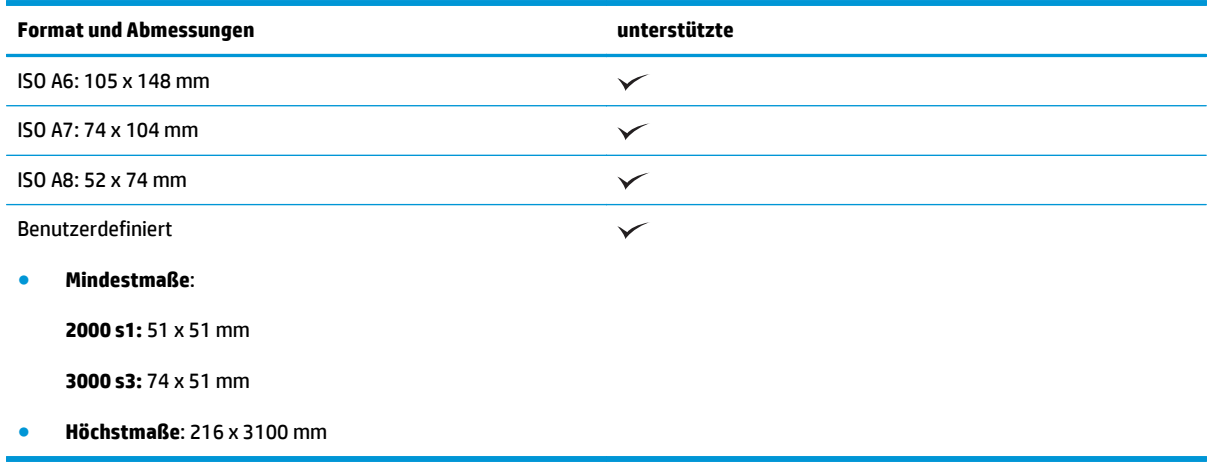

### **Einlegen von Dokumenten**

**1.** Öffnen Sie den Vorlageneinzug und das Ausgabefach, und ziehen Sie die Facherweiterung heraus.

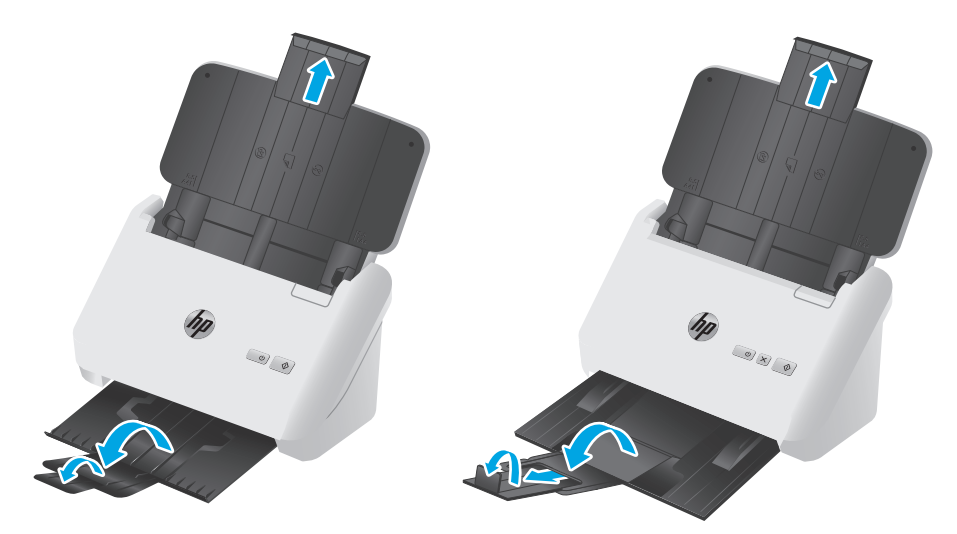

**Modell der Serie 3000 s3**: Ziehen Sie das Ausgabefach unter dem Scanner heraus, klappen Sie die erste Erweiterung auf, ziehen Sie die zweite Erweiterung heraus, und klappen Sie dann die dritte kleine Lasche um 90 Grad nach oben.

**HINWEIS: Modell der Serie 3000 s3**: Bei Blättern, die länger als das Format A4 oder Letter sind (z. B. Blätter im Format Legal), lassen Sie die kleine Lasche heruntergeklappt.

**2.** Legen Sie die Papierführungen seitlich an die Dokumente im Zufuhrfach an. Schieben Sie die Führungen nicht zu eng an das Papier, um den Papiereinzug nicht zu behindern.

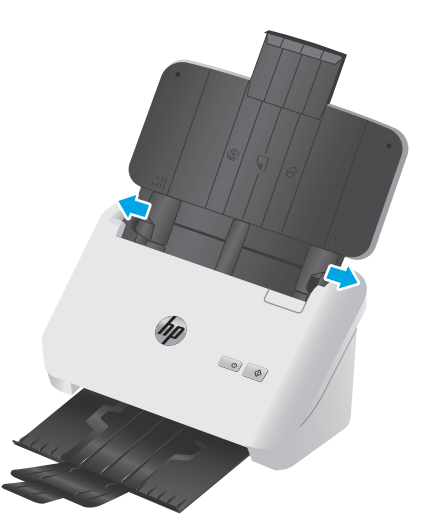

Wenn kleine Originale, wie Kaufbelege oder Bankbelege, gescannt werden, ist es besonders wichtig, dass die Papierführungen eng an den Kanten anliegen, ohne die Papierzufuhr zu behindern.

**3.** Fächern Sie den Stapel mit den Dokumentseiten auf, um sicherzustellen, dass die Seiten nicht aneinander haften. Fächern Sie die Kante, die in den Vorlageneinzug zeigt, zunächst in der einen und dann in der entgegengesetzten Richtung auf.

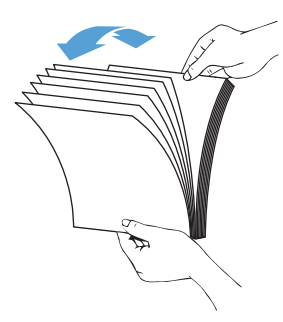

**4.** Richten Sie die Kanten der Dokumente aneinander aus, indem Sie mit der Unterkante des Stapels auf eine ebene Fläche stoßen. Drehen Sie den Stapel um 90 Grad, und wiederholen Sie diesen Schritt.

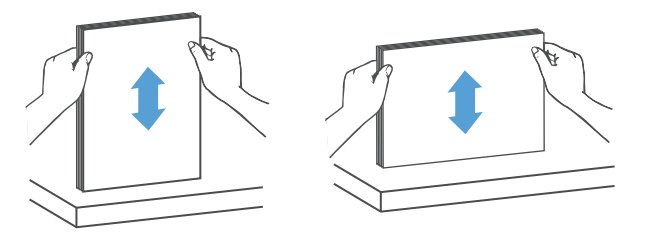

<span id="page-27-0"></span>**5.** Legen Sie den Stapel vorsichtig in das Zufuhrfach ein. Achten Sie beim Einlegen der Vorlagen darauf, dass die bedruckte Seite nach unten und die Vorderkante in Richtung Einzug zeigt.

*Lassen Sie für optimale Ergebnisse den Stapel nicht in das Zufuhrfach fallen, und drücken Sie nicht auf die Oberkante des Stapels, nachdem er in das Zufuhrfach eingelegt wurde.*

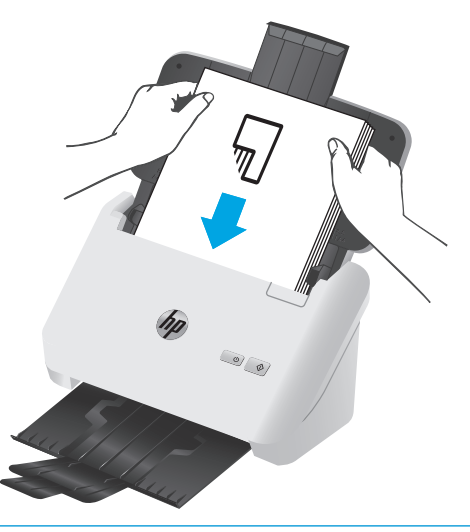

- **TIPP:** Wenn die führende Kante eines Dokuments jedoch gefaltet oder ausgefranst ist, sollten Sie das Dokument so einlegen, dass eine andere Kante nach vorne zeigt.
- **6.** Vergewissern Sie sich, dass die Papierführungen eng an den Kanten des Stapels anliegen.

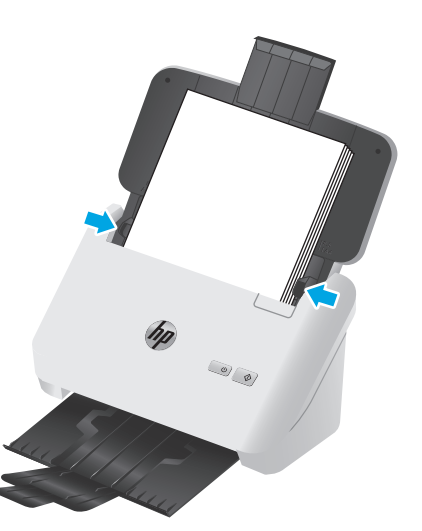

### **Einlegen von Karten**

So legen Sie Karten in das Zufuhrfach ein

**1.** Legen Sie den Kartenstapel mit der bedruckten Seite nach unten und im Querformat ein. Dabei muss die kurze Seite parallel zu den Papierführungen liegen.

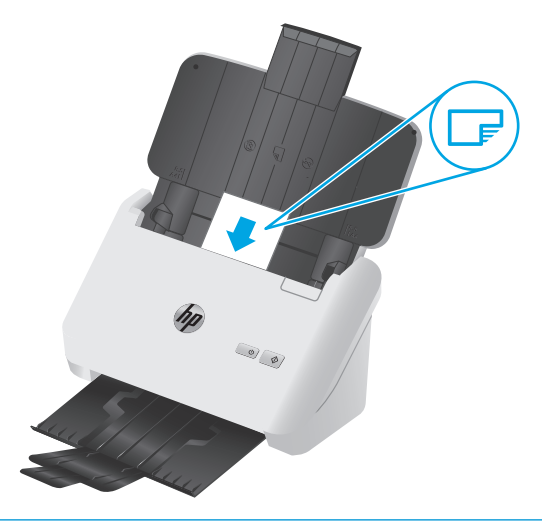

- **HINWEIS:** Um die beste Scanqualität zu gewährleisten, legen Sie nicht biegsame oder geprägte Karten in dieser Ausrichtung und jeweils einzeln ein.
- **2.** Zentrieren Sie die Karten mithilfe der Papierführungen. Die Papierführungen müssen an den Karten anliegen.

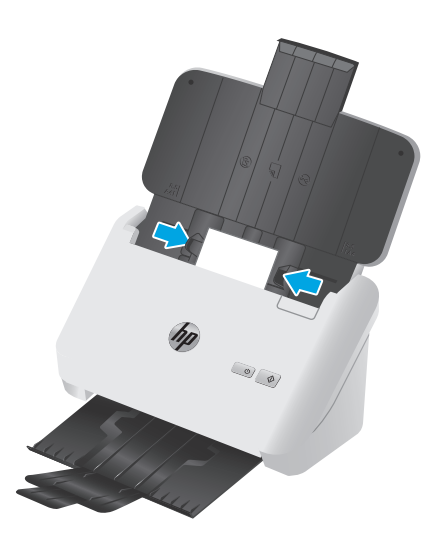

**3. Modell der Serie 3000 s3**: Passen Sie die kleine Medienführung im Ausgabefach an, und deaktivieren Sie die Einstellung für die Erkennung von Mehrfacheinzug.

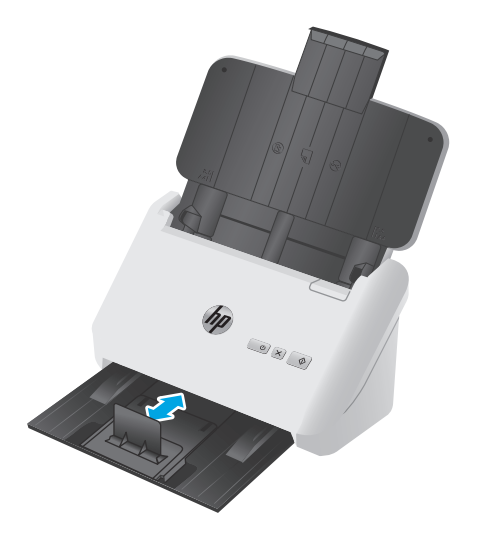

### <span id="page-30-0"></span>**Starten eines Scanvorgangs über die Hardware**

### **Scannen über die Tasten auf dem Bedienfeld**

So scannen Sie über das Bedienfeld:

- **1.** Legen Sie die Originale ein.
- **2.** Drücken Sie die Scan-Taste  $\lozenge$ .

**Modell der Serie 2000 s1**: Klicken Sie zum Abbrechen eines Scanvorgangs in der Software HP Scan auf die Schaltfläche **Abbrechen**.

Modell der Serie 3000 s3: Drücken Sie zum Abbrechen eines Scanvorgangs die Abbruch-Taste  $\times$  auf dem Bedienfeld.

### <span id="page-31-0"></span>**Verwenden der Scansoftware (Windows)**

In den folgenden Abschnitten wird die Verwendung der Scansoftware beschrieben.

- **Scannen in ein Bild**
- **Scannen in eine PDF-Datei**
- [Scannen von Text zur Bearbeitung \(OCR\)](#page-32-0)
- **[Scannen in eine E-Mail](#page-32-0)**
- **[Scannen an Cloud](#page-32-0)**
- [Scannen \(extra-\)langer Dokumente](#page-32-0)
- [Erkennen von Mehrfacheinzug \(nur Modelle der Serie 3000 s3\)](#page-32-0)
- [Alltäglicher Scan](#page-33-0)
- [Herausfiltern von Farben aus einem Dokument \(Farbfilter\)](#page-33-0)
- [Automatisches Erkennen des Seitenformats](#page-33-0)
- [Automatisches Zuschneiden oder Auffüllen gescannter Bilder gemäß dem ausgewählten Seitenformat](#page-34-0)
- [Automatische Farberkennung](#page-34-0)
- [Gescannte Bilder automatisch begradigen](#page-34-0)
- [Scannen mit anderer Scansoftware](#page-35-0)

### **Scannen in ein Bild**

- **1.** Legen Sie das Dokument in das Zufuhrfach ein.
- **2.** Öffnen Sie die Software HP Scan.
- **3.** Wählen Sie **Als JPEG speichern** oder **Als JPEG per E-Mail senden** aus und klicken Sie dann auf **Scannen**.

#### **- Oder -**

Wählen Sie einen anderen Scan-Shortcut aus. Ändern Sie den **Objekttyp** in **Foto**, wählen Sie eine Bilddatei in der Dropdown-Liste **Dateityp** aus und klicken Sie auf **Scannen**.

### **Scannen in eine PDF-Datei**

- **1.** Legen Sie das Dokument in das Zufuhrfach ein.
- **2.** Öffnen Sie die Software HP Scan.
- **3.** Wählen Sie **Als PDF speichern** oder **Als PDF per E-Mail senden** aus und klicken Sie auf **Scannen**.

**- Oder -**

Oder wählen Sie nach der Auswahl eines anderen Scan-Shortcuts in der Dropdown-Liste **Dateityp** die Option "PDF" aus und klicken Sie auf **Scannen**.

### <span id="page-32-0"></span>**Scannen von Text zur Bearbeitung (OCR)**

Die HP-Scannersoftware konvertiert mithilfe der optischen Zeichenerkennung (OCR) den Text auf einer Seite in Text, der auf einem Computer bearbeitet werden kann. Die OCR-Software wird mit der HP Scan-Software und der ReadIris Pro-Software geliefert. Informationen zur Verwendung der OCR-Software finden Sie im Abschnitt **Text zur Bearbeitung scannen** der Onlinehilfe.

### **Scannen in eine E-Mail**

**<sup>2</sup> HINWEIS:** Zum Scannen an eine E-Mail-Anwendung benötigen Sie eine Internetverbindung.

- **1.** Legen Sie das Dokument in das Zufuhrfach ein.
- **2.** Öffnen Sie die Software HP Scan.
- **3.** Wählen Sie **Als PDF per E-Mail senden** oder **Als JPEG per E-Mail senden** aus und klicken Sie auf **Scannen**.

**- Oder -**

Wählen Sie einen anderen Scan-Shortcut aus, wählen Sie dann in der Dropdown-Liste **Senden an** die Option **E-Mail**, und klicken Sie auf **Scannen**.

#### **Scannen an Cloud**

**<sup>27</sup> HINWEIS:** Vergewissern Sie sich vor dem Scannen an die Cloud, dass der Computer mit dem Internet verbunden ist.

- **1.** Legen Sie das Dokument in das Zufuhrfach ein.
- **2.** Öffnen Sie die Software HP Scan.
- **3.** Wählen Sie **Senden an Cloud**, und wählen Sie dann das Dateiziel aus, z. B. Google Drive oder DropBox.
- **4.** Wählen Sie **Scannen**.

### **Scannen (extra-)langer Dokumente**

Mit der Option **Format autom. erkennen** erkennt der Scanner das Seitenformat standardmäßig automatisch bei einer Seitenlänge von max. 356 mm .

Für lange oder extralange Dokumentseiten wählen Sie auf der Seite mit den Einstellungen für Scanverknüpfungen in der Dropdown-Liste für das Seitenformat die Option **Lang (8,5 x 34 Zoll)** oder **Extralang (8,5 x 122 Zoll)** aus.

**HINWEIS:** Bei einer Einstellung für lange oder extralange Seiten kann jeweils nur eine Seite gescannt werden.

Wenn der Scanner zum Scannen langer oder extralanger Seiten eingestellt ist, wird jeweils eine Seite pro Durchgang gescannt. Wenn Sie normale Seiten mit dieser Einstellung scannen, wird der Scanvorgang verlangsamt. Scannen Sie daher nur Seiten mit einer Seitenlänge von mehr als 356 mm .

### **Erkennen von Mehrfacheinzug (nur Modelle der Serie 3000 s3)**

Die Erkennungsfunktion für Mehrfacheinzug stoppt den Scanvorgang, wenn festgestellt wird, dass mehrere Seiten gleichzeitig in den Scanner eingezogen wurden. Diese Funktion ist standardmäßig aktiviert.

<span id="page-33-0"></span>Für das Scannen kann es hilfreich sein, diese Funktion zu deaktivieren:

- Aus mehreren Teilen bestehende Formulare (ein Verwendungszweck, von dem HP abrät).
- Dokumente, an denen sich Etiketten oder Haftnotizen befinden.

**Wenn Sie die Software eines anderen Herstellers verwenden, nutzen Sie die ISIS- oder TWAIN-**Benutzerschnittstelle, sodass die Erkennungsfunktion für Mehrfacheinzug aktiviert wird.

#### **Alltäglicher Scan**

Der Shortcut **Alltäglicher Scan** ermöglicht es Benutzern, einen Scan-Shortcut für Ihre täglichen Anforderungen zu definieren und zu speichern. Die folgenden **Scan-Shortcut-Einstellungen** können angepasst werden, wenn der Shortcut **Alltäglicher Scan** ausgewählt ist:

- **Objekttyp**
- **Blattseiten**
- **Seitenformat**
- **Farbmodus**
- **Ziel**/**Dateityp**

### **Herausfiltern von Farben aus einem Dokument (Farbfilter)**

Sie können festlegen, dass ein Farbkanal (Rot, Grün oder Blau) oder bis zu drei individuelle Farben herausgefiltert werden sollen. Bei bestimmten Farben wird über die Einstellung für die Empfindlichkeit festgelegt, wie präzise die gescannte Farbe mit der angegebenen Farbe übereinstimmen muss.

Durch das Entfernen der Farben kann sich die Größe der Scandatei verringern. Außerdem verbessern sich ggf. die Ergebnisse der optischen Zeichenerkennung (OCR).

Gehen Sie folgendermaßen vor, um in der Software HP Scan Farben auszuwählen, die aus einem Scan herausgefiltert werden sollen:

- **1.** Öffnen Sie die Software HP Scan.
- **2.** Scannen Sie eine Beispielseite mit den herauszufilternden Farben in den Viewer.
- **3.** Klicken Sie auf die Schaltfläche **Weitere** und dann auf die Registerkarte **Bild**, und wählen Sie die Funktion **Farbfilter**.
- **4.** Aktivieren Sie das Löschen einer Farbe, und wählen Sie die Farbe in der Vorschau mit dem Pipettenwerkzeug aus. Speichern Sie die Farben in jedem Fall.

Sie können nur die Farbfilteroptionen auswählen, die für Ihren Scanner verfügbar sind.

Weitere Informationen zu diesen Einstellungen finden Sie in der Onlinehilfe der von Ihnen verwendeten Scansoftware.

### **Automatisches Erkennen des Seitenformats**

Wird die Option **Format autom. erkennen** verwendet, kann die HP Scan-Software das Seitenformat automatisch erkennen. Bei Verwendung der Option **Format autom. erkennen** wird das gescannte Bild auf die Größe der erkannten Seite zugeschnitten. Außerdem wird verzerrter Inhalt gerade gerichtet.

### <span id="page-34-0"></span>**Automatisches Zuschneiden oder Auffüllen gescannter Bilder gemäß dem ausgewählten Seitenformat**

So füllen Sie ein gescanntes Bild automatisch gemäß dem ausgewählten Seitenformat auf oder schneiden es entsprechend zu

- **1.** Öffnen Sie die Software HP Scan.
- **2.** Wählen Sie eine Scanverknüpfung aus, und klicken Sie dann auf **Verknüpfung bearbeiten**.
- **3.** Wählen Sie die Zuschneideoptionen aus.
	- Soll der Scan automatisch auf den Inhalt des Dokuments zugeschnitten werden, klicken Sie im Dialogfeld **Bearbeiten** auf die Registerkarte **Bildverarbeitung**. Aktivieren Sie das Kontrollkästchen **Auf Seiteninhalt zuschneiden**, und klicken Sie dann auf **Zuschneideeinstellungen**.
	- Soll der Scan automatisch auf die Abmessungen des Dokuments zugeschnitten werden, klicken Sie im Dialogfeld **Bearbeiten** auf die Registerkarte **Scaneinstellungen**. Klicken Sie dann auf **Papierformat**, und aktivieren Sie das Kontrollkästchen **Format autom. erkennen**.
	- **HINWEIS:** Verwenden Sie die ISIS- oder TWAIN-Benutzerschnittstelle, um die Zuschneideoptionen festzulegen, wenn Sie die Scansoftware eines anderen Herstellers verwenden.

Weitere Informationen zu diesen Einstellungen für das automatische Zuschneiden finden Sie in der Onlinehilfe der von Ihnen verwendeten Scansoftware.

### **Automatische Farberkennung**

Mit dieser Funktion lässt sich die Größe gescannter Dateien reduzieren, da nur die Seiten, die Farbe enthalten, als Farbscans gespeichert werden. Alle anderen Seiten werden als Schwarzweiß-Scans gespeichert.

So lassen Sie Farbe automatisch erkennen

- **1.** Öffnen Sie die Software HP Scan.
- **2.** Wählen Sie einen Scan-Shortcut aus.
- **3.** Sie können die Empfindlichkeit von **Farbe autom. erkennen** anpassen. Klicken Sie auf **Mehr**, wählen Sie **Bild** aus, und klicken Sie dann auf das Dropdown-Feld **Farbe autom. erkennen**.
- **4.** Klicken Sie auf das Dropdown-Feld **Farbmodus**, und wählen Sie **Farbe autom. erkennen** aus.
- **HINWEIS:** Weitere Informationen zu den Einstellungen für die automatische Farberkennung finden Sie in der Onlinehilfe der von Ihnen verwendeten Scansoftware.

Wenn Sie die Software eines anderen Herstellers verwenden, nutzen Sie die ISIS- oder TWAIN-Benutzerschnittstelle, sodass Farbe automatisch erkannt wird.

### **Gescannte Bilder automatisch begradigen**

Windows: Verwenden Sie die Funktion **Autom. gerade richten**, um Inhalt gerade zu ziehen, der im Verhältnis zu den Dimensionen im Quelldokument verschoben ist. Verwenden Sie die Funktion **Format autom. erkennen**, um Seitenbilder gerade zu ziehen, die beim Scanvorgang verschoben wurden.

- <span id="page-35-0"></span>**1.** Öffnen Sie die Software HP Scan.
- **2.** Wählen Sie einen Scan-Shortcut aus.
- **3.** Klicken Sie auf **Mehr** und wählen Sie die Registerkarte **Dokument** und **Inhalt gerade richten** aus.

### **Scannen mit anderer Scansoftware**

Die folgenden Anwendungen anderer Hersteller werden außerdem vom Scanner unterstützt:

- Readiris Pro: OCR-Anwendung
- Cardiris: Visitenkartenanwendung
- PaperPort: Anwendung zur Verwaltung persönlicher Dokumente
- Anwendungen von Drittanbietern, die TWAIN, ISIS und WIA unterstützen
## **Verwenden der Scansoftware (OS X)**

In den folgenden Abschnitten wird beschrieben, wie Sie mit HP Easy Scan scannen.

- **Scannen in eine E-Mail**
- HP Easy Scan
- [Scannen aus anderen Programmen](#page-37-0)
- [Erweiterte Konfiguration mit dem HP Dienstprogramm für OS X](#page-37-0)

#### **Scannen in eine E-Mail**

Für diese Aufgabe muss der Computer mit dem Internet verbunden sein.

So scannen Sie in eine E-Mail:

- **1.** Legen Sie das Dokument in das Zufuhrfach ein.
- **2.** Doppelklicken Sie im Ordner **Programme** auf das Symbol **Apple Image Capture**.
- **3.** Wählen Sie im Fenster **Image Capture** Ihren Scanner aus der Liste **Geräte** aus.
- **TIPP:** Klicken Sie zum Anzeigen weiterer Apple Image Capture-Scanoptionen auf **Details einblenden**.
- **4.** Wählen Sie in der Liste **E-Mail** die Option **Scan To** (Scannen nach) aus, um den Scan automatisch an eine E-Mail-Nachricht anzuhängen.
- **<sup>2</sup> HINWEIS:** Wenn Sie eine andere E-Mail-Anwendung als Apple Mail verwenden, können Sie das Dokument in eine Datei scannen und manuell an eine E-Mail-Nachricht anhängen. Sie können Ihre E-Mail-Anwendung aber auch zur Liste **Scan To** (Scannen nach) hinzufügen.

Wählen Sie zum Hinzufügen Ihrer E-Mail-Anwendung zu der Liste die Option **Andere** und anschließend Ihre E-Mail-Anwendung. Klicken Sie dann auf **Auswählen**.

**5.** Geben Sie in der resultierenden E-Mail-Nachricht Ihre E-Mail-Adresse, den Betreff und den Nachrichtentext ein, und senden Sie dann die E-Mail-Nachricht.

#### **HP Easy Scan**

- **1.** Legen Sie das Dokument in das Zufuhrfach ein.
- **2.** Doppelklicken Sie im Ordner **Programme** auf das Symbol **HP Easy Scan**.
- **3.** Überprüfen Sie, ob der HP ScanJet Pro 2000 s1 oder 3000 s3 der ausgewählte Scanner ist.
- **4.** Wählen Sie geeignete Scan-Voreinstellungen für den Scanjob.
- **5.** Klicken Sie auf **Scannen**.
- **6.** Sobald alle Seiten gescannt wurden, klicken Sie auf **Datei** und dann auf **Speichern**.
- **7.** Geben Sie an, wie und wo die Datei gespeichert werden soll, und klicken Sie auf **Speichern**.

#### <span id="page-37-0"></span>**Scannen aus anderen Programmen**

Ein Bild lässt sich direkt in eine beliebiges ICA-kompatibles Programm scannen. Suchen Sie in Ihrem Programm nach Optionen, mit denen sich Bilder vom Scanner importieren oder erfassen lassen.

**HINWEIS:** Von der HP Software werden keine TWAIN-Scanverfahren unterstützt. Wenn das Programm über Funktionen zum Importieren oder Abrufen verfügt, aber Ihr HP Scanner nicht aufgelistet ist, werden vom Programm möglicherweise nur Scanner gesucht, die TWAIN unterstützen.

#### **Erweiterte Konfiguration mit dem HP Dienstprogramm für OS X**

Verwenden Sie das HP Dienstprogramm, um den Scannerstatus zu überprüfen oder die Scannereinstellungen auf Ihrem Computer anzuzeigen oder zu ändern.

Wenn der Scanner über ein USB-Kabel angeschlossen ist, können Sie das HP Dienstprogramm verwenden.

#### **Öffnen des HP Dienstprogramms**

- **1.** Öffnen Sie auf dem Computer den Ordner **Anwendungen**.
- **2.** Wählen Sie **HP** und anschließend **HP Dienstprogramm** aus.

#### **Funktionen des HP Dienstprogramms**

Die Symbolleiste des HP Dienstprogramms umfasst diese Elemente:

- **Geräte**: Klicken Sie auf diese Schaltfläche, um die vom HP Dienstprogramm gefundenen Mac-Produkte anzuzeigen oder auszublenden.
- **Alle Einstellungen**: Klicken Sie auf diese Schaltfläche, um zur Hauptansicht des HP Dienstprogramms zurückzukehren.
- **HP Support**: Klicken Sie auf diese Schaltfläche, um einen Browser zu öffnen, und rufen Sie die HP Support-Webseite auf.
- **Zubehör**: Klicken Sie auf diese Schaltfläche, um die Website HP SureSupply zu öffnen.
- **Registrierung**: Klicken Sie auf diese Schaltfläche, um die HP Registrierungswebsite zu öffnen.
- **Recycling**: Klicken Sie auf diese Schaltfläche, um die Recyclingprogramm-Website von HP Planet Partners zu öffnen.

HP Dienstprogramm besteht aus Seiten, die Sie öffnen, indem Sie in die Liste **Alle Einstellungen** klicken.

# **Mobiles Scannen (nur drahtlose 3000 s3-Modelle)**

HP hat mehrere mobile Lösungen im Angebot, die das einfache Scannen an einen HP Scanner von einem Tablet, Smartphone oder einem anderen mobilen Gerät ermöglichen. Weitere Informationen erhalten Sie unter [www.hp.com/go/sj3000s3](http://www.hp.com/go/sj3000s3).

**HINWEIS:** Mobiles Scannen ist nur mit dem HP ScanJet Wireless-Adapter 100 (L2761A) möglich, den Sie auf HP.com erwerben können. Installieren Sie das Wi-Fi-Zubehör gemäß der Installationsanleitung.

# **Tipps für das Scannen**

- Optimieren der Geschwindigkeit beim Scannen und für andere Aufgaben
- Scannen empfindlicher Originale

### **Optimieren der Geschwindigkeit beim Scannen und für andere Aufgaben**

Verschiedene Einstellungen wirken sich auf den Zeitaufwand für einen Scanauftrag aus. Berücksichtigen Sie die folgenden Informationen, um die Scanleistung zu optimieren.

- Entscheidend für eine Optimierung der Scanleistung ist, dass der Computer die empfohlenen Systemvoraussetzungen erfüllt. Die Mindestvoraussetzungen sowie die empfohlenen Voraussetzungen für das System finden Sie unter [www.hp.com.](http://www.hp.com) Suchen Sie dort nach dem Scannermodell und dem Wort **Spezifikationen**.
- Wenn Sie ein gescanntes Bild in einem durchsuchbaren Format (z. B. durchsuchbare PDF-Datei) speichern, dauert der Speichervorgang länger als bei Bildformaten, da das gescannte Bild mithilfe von OCR-Software (optische Zeichenerkennung) analysiert wird. Prüfen Sie, ob Sie eine durchsuchbare Ausgabedatei benötigen, bevor Sie ein durchsuchbares Scanformat auswählen.
- Wenn Sie mit einer höheren Auflösung als erforderlich scannen, erhöht sich die Scandauer. Außerdem wird eine größere Datei erstellt, ohne dass sich zusätzliche Vorteile ergeben. Wenn beim Scannen mit einer hohen Auflösung die Scangeschwindigkeit erhöht werden soll, müssen Sie die Auflösung auf einen niedrigeren Wert einstellen.

#### **Scannen empfindlicher Originale**

Wenn Sie empfindliche Dokumente scannen möchten (z. B. Fotos oder Dokumente auf zerknittertem oder sehr leichtem Papier), legen Sie das Dokument vor dem Einlegen in das Zufuhrfach in eine durchsichtige Vorlagenhülle.

# **3 Pflege und Wartung**

Dieser Abschnitt enthält Informationen zur Pflege und Wartung des Scanners. Die aktuellsten Informationen zur Wartung finden Sie hier: [www.hp.com/go/sj2000s1](http://www.hp.com/go/sj2000s1) or [www.hp.com/go/sj3000s3](http://www.hp.com/go/sj3000s3).

- [Reinigen des Produkts](#page-41-0)
- [Auswechseln von Teilen](#page-47-0)
- [Bestellen von Ersatzteilen oder Zubehör](#page-54-0)

# <span id="page-41-0"></span>**Reinigen des Produkts**

Die regelmäßige Reinigung des Scanners stellt eine optimale Leistung sicher. Wie häufig Sie das Gerät reinigen müssen, hängt von verschiedenen Faktoren ab, wie zum Beispiel der Häufigkeit der Nutzung und der Umgebung. Führen Sie bei Bedarf eine Routinereinigung durch.

- Reinigen der Scannerstreifen
- [Reinigen des Papierpfads](#page-42-0)
- [Reinigen der Walzen](#page-43-0)

### **Reinigen der Scannerstreifen**

So reinigen Sie die Scannerstreifen:

- 1. Drücken Sie die Netztaste (1), um den Scanner auszuschalten. Lösen Sie dann das USB-Kabel und das Netzteil vom Scanner.
- **2.** Ziehen Sie die Verriegelung des Zufuhrfachs nach vorne, um die Klappe des Vorlageneinzugs zu öffnen.

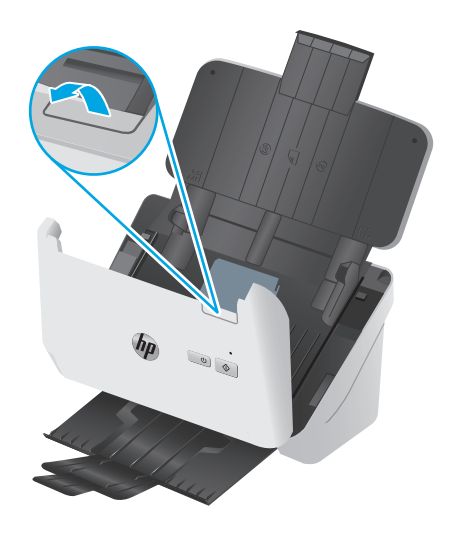

<span id="page-42-0"></span>**3.** Besprühen Sie ein weiches fusselfreies Tuch leicht mit einem milden Glasreiniger und reinigen Sie die Scannerstreifen.

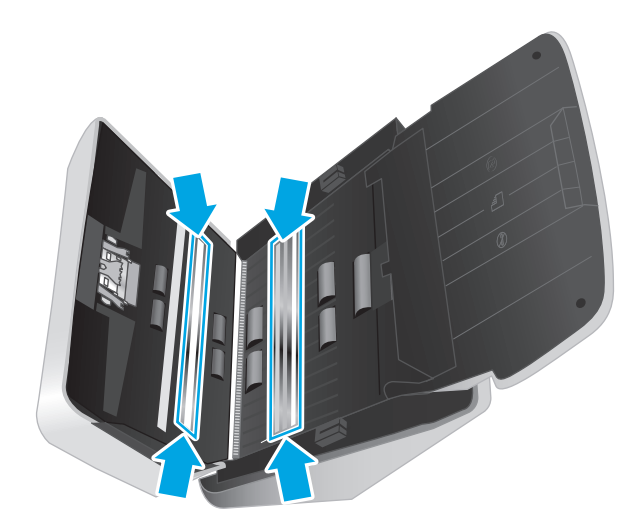

**ACHTUNG:** Reinigen Sie die Scannerstreifen ausschließlich mit Glasreiniger. Verwenden Sie keine Reiniger, die Scheuermittel, Azeton, Benzin oder Kohlenstofftetrachlorid enthalten, da diese Substanzen die Scannerstreifen beschädigen können. Isopropylalkohol ist ebenfalls zu vermeiden, da er Streifen auf den Scannerstreifen hinterlassen kann.

Sprühen Sie den Glasreiniger nicht direkt auf die Scannerstreifen.

- **4.** Trocknen Sie die Scannerstreifen mit einem trockenen, weichen und fusselfreien Tuch. Wischen Sie dabei auch die Streifen aus grauem, reflektierendem Material an jedem Scannerstreifen ab.
- **5.** Klappen Sie den Vorlageneinzug herunter. Schließen Sie das USB-Kabel und das Netzteil wieder am Scanner an, und drücken Sie dann die Netztaste (!), um den Scanner einzuschalten. Der Scanner ist jetzt betriebsbereit.

#### **Reinigen des Papierpfads**

Wenn auf den gescannten Bildern Kratzer oder Streifen zu sehen sind, reinigen Sie den Papierpfad mit dem speziellen Reinigungstuch von HP.

**E** HINWEIS: Wenn wiederholt Staus bei den Vorlagen auftreten, reinigen Sie die Walzen.

So reinigen Sie den Papierpfad:

- **1.** Öffnen Sie die versiegelte Verpackung des HP Reinigungstuchs für den Papierpfad von der Kerbe aus. Achten Sie darauf, dass das Reinigungstuch nicht einreißt.
- **2.** Nehmen Sie das Reinigungstuch aus der Verpackung, und entfalten Sie es.

<span id="page-43-0"></span>**3.** Legen Sie das entfaltete Reinigungstuch in das Zufuhrfach ein.

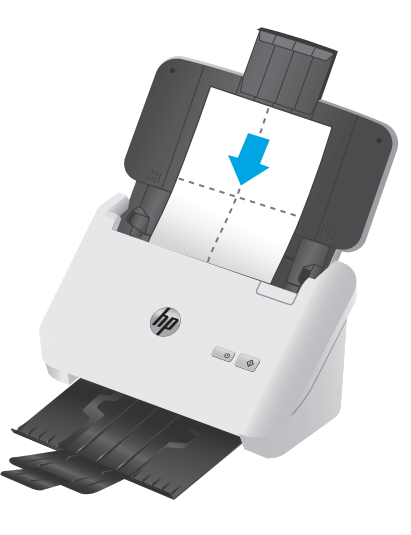

- **4.** Windows: Starten Sie das Dienstprogramm "HP Scanner Tools", und klicken Sie dann auf die Registerkarte **Wartung**.
- **5.** Lassen Sie das Tuch den Scanner durchlaufen.

Windows: Klicken Sie unter **Papierpfad reinigen** auf **Reinigen**, um das Tuch durch den Scanner zu führen.

OS X: Drücken Sie die Scan-Taste (b. um das Tuch durch den Scanner zu führen.

**HINWEIS:** Daraufhin durchläuft das Tuch den Scanner. Außerdem wird vom Mac die Scanverknüpfung ausgeführt, die der Scan-Taste  $\lozenge$  zugewiesen ist.

**ACHTUNG:** Warten Sie vor dem nächsten Schritt zwei Minuten, damit die Bauteile trocknen können.

- **6.** Legen Sie bis zu fünf Seiten bedrucktes Papier in den Scanner. Scannen Sie die Seiten, und sehen Sie sich das Ergebnis an.
- **7.** Weisen die Scans weiterhin Streifen auf, wiederholen Sie die Schritte 3 bis 6.

Das Reinigungstuch kann ca. 30 Minuten lang und maximal fünf Mal verwendet werden. Danach ist es trocken und hat keine Wirkung mehr. Wenn weiterhin Streifen auf den gescannten Bildern erscheinen, obwohl das Reinigungstuch mehrmals durch den Papierpfad geführt wurde, müssen Sie die Walzen reinigen.

**8.** Windows: Klicken Sie unter **Reinigung des Papierpfads protokollieren** auf **Reinigung protokollieren**, um diesen Reinigungsvorgang zu protokollieren und das Protokoll für die Papierpfadreinigung zu aktualisieren.

#### **Reinigen der Walzen**

Die Walzen müssen unter den folgenden Bedingungen gereinigt werden:

- Windows: Vom Dienstprogramm "HP Scanner-Tools" wird anzeigt, dass eine Reinigung erforderlich ist.
- Wenn wiederholt Staus bei den Vorlagen auftreten.
- Wenn der Vorlageneinzug keine Seiten in den Papierpfad einzieht.
- Wenn die gescannten Bilder gestreckt sind.
- Wenn Sie häufig folgende Dokumenttypen scannen: beschichtetes Papier, chemisch behandelte Dokumente wie karbonfreies Papier, Papier mit einem hohen Anteil an Kalziumkarbonat, mit Bleistift ge-/beschriebene Dokumente, Dokumente mit nicht geschmolzenem Toner.

So reinigen Sie die Walzen:

- 1. Drücken Sie die Netztaste  $\cup$ , um den Scanner auszuschalten. Lösen Sie dann das USB-Kabel und das Netzteil vom Scanner.
- **2.** Ziehen Sie die Verriegelung des Zufuhrfachs nach vorne, um die Klappe des Vorlageneinzugs zu öffnen.

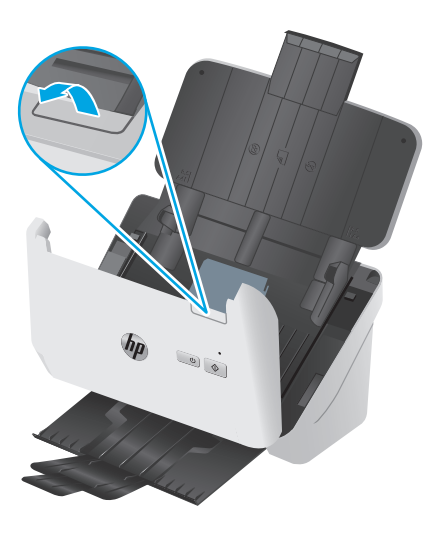

**3.** Drücken Sie an der Rückseite des geöffneten Vorlageneinzugs mit der Fingerspitze auf die Lasche an der oberen rechten Ecke der Einzugswalzenabdeckung, und schieben Sie sie nach vorne, um die Einzugswalzenabdeckung zu öffnen und die Einzugswalzen freizulegen.

![](_page_44_Picture_7.jpeg)

**4.** Verwenden Sie ein HP Reinigungstuch für den Papierpfad oder ein sauberes, fusselfreies Tuch, das mit Isopropylalkohol angefeuchtet ist, um die Einzugswalzen zu reinigen.

Wischen Sie die Walzen von oben nach unten ab. Drehen Sie dabei die Walzen um volle 360 Grad, um sicherzustellen, dass Sie die gesamte Oberfläche abwischen. Schließen Sie dann die Walzenabdeckung.

![](_page_45_Picture_2.jpeg)

**5.** Wischen Sie unter den Einzugswalzen die Walzen oberhalb und unterhalb des Scannerstreifens ab.

![](_page_45_Picture_4.jpeg)

**6.** Öffnen Sie die Trennwalzenabdeckung, und wischen Sie die Trennwalzen ab.

![](_page_46_Picture_1.jpeg)

**7.** Schließen Sie die Trennwalzenabdeckung. Wischen Sie unter den Trennwalzen die Walzen oberhalb und unterhalb des Scannerstreifens ab.

![](_page_46_Picture_3.jpeg)

- **8.** Drücken Sie gleichzeitig auf beide Seiten der Klappe des Vorlageneinzugs, um die Klappe zu schließen. Schließen Sie dann das USB-Kabel und das Netzteil wieder an den Scanner an.
- **ACHTUNG:** Warten Sie zwei Minuten, bis die Zufuhrwalzen getrocknet sind, bevor Sie Dokumente in den Vorlageneinzug einlegen.
- **9.** Drücken Sie die Netztaste (J), um den Scanner einzuschalten.
- **10.** Windows: Aktualisieren Sie das Wartungsprotokoll für den Scanner.
	- a. Starten Sie das Dienstprogramm "HP Scanner Tools", und klicken Sie dann auf die Registerkarte **Wartung**.
	- **b.** Klicken Sie unter **Record Cleaning Rollers** (Walzenreinigung dokumentieren) auf **Record Cleaning** (Reinigung dokumentieren), um diese Reinigungsaktivität zu protokollieren und den Walzenreinigungsverlauf zu aktualisieren.

Weitere Informationen hierzu finden Sie in der Hilfe zum Dienstprogramm "HP Scanner-Tools".

### <span id="page-47-0"></span>**Auswechseln von Teilen**

Durch das rechtzeitige Auswechseln von Teilen bleibt die Scanqualität dauerhaft hoch. Das Auswechseln von Teilen ist erforderlich, wenn das Dienstprogramm "HP Scanner-Tools" dies empfiehlt oder wenn der Scanner nicht korrekt funktioniert. Das Walzenersatzpaket enthält die folgenden Ersatzteile:

- Einzugswalzen
- **Trennwalzen**

Das Austauschkit enthält auch detaillierte Anleitungen zum Ersetzen der einzelnen Teile.

- Austausch des Walzenkits (Modelle 2000 s1)
- [Austausch des Walzenkits \(Modelle 3000 s3\)](#page-50-0)

#### **Austausch des Walzenkits (Modelle 2000 s1)**

Die Walzen müssen unter den folgenden Bedingungen ausgetauscht werden:

- Windows: Wenn im Dialogfeld **Wartung empfohlen** angezeigt wird, dass sie gewartet werden müssen.
- Wenn wiederholt Vorlagenstaus auftreten.

**W** HINWEIS: HP empfiehlt, die Walzen nach jeweils 100.000 Scanvorgängen auszutauschen.

Windows: Sie können sich durch das Dienstprogramm "HP Scanner-Tools" an erforderliche Wartungen erinnern lassen. Ob eine Wartung erforderlich wird, ist von vielen Faktoren abhängig, und möglicherweise muss der Austausch früher als vorgesehen erfolgen.

**HINWEIS:** Beim Ersatzwalzenpaket handelt es sich um Verbrauchsmaterial, für das keine Garantie oder Standardservicevereinbarungen gelten.

#### **Ersetzen des Papiereinzugswalzen-Moduls**

Gehen Sie wie folgt vor, um die Einzugswalze auszuwechseln:

1. Drücken Sie die Netztaste (1), um den Scanner auszuschalten. Ziehen Sie dann das USB-Kabel und das Netzkabel vom Scanner ab.

**2.** Ziehen Sie die Verriegelung nach vorne, um die Klappe des Vorlageneinzugs zu öffnen.

![](_page_48_Picture_1.jpeg)

**3.** Lösen Sie die Abdeckungslasche der Papiereinzugswalze.

![](_page_48_Picture_3.jpeg)

**4.** Nehmen Sie den Walzenaustausch gemäß den Anweisungen vor, die mit dem Walzenaustauschkit geliefert wurden.

![](_page_49_Picture_1.jpeg)

#### **Ersetzen der Trennwalzen**

**1.** Lösen Sie die Trennwalzen-Abdeckungslasche.

![](_page_49_Picture_4.jpeg)

<span id="page-50-0"></span>**2.** Nehmen Sie den Walzenaustausch gemäß den Anweisungen vor, die mit dem Walzenaustauschkit geliefert wurden.

![](_page_50_Picture_1.jpeg)

- **3.** Drücken Sie gleichzeitig fest auf beide Seiten der Klappe des Vorlageneinzugs, um die Klappe zu schließen.
- 4. Drücken Sie die Netztaste (I), um den Scanner einzuschalten.
- **5.** Windows: Aktualisieren Sie das Wartungsprotokoll für den Scanner.
	- **a.** Öffnen Sie das Dienstprogramm "HP Scanner-Tools".
	- **b.** Klicken Sie unter **Record Replacement** (Austausch dokumentieren) auf **Record Replacement** (Austausch dokumentieren), um diese Austauschaktivität zu protokollieren und den Walzenaustauschverlauf zu aktualisieren.

#### **Austausch des Walzenkits (Modelle 3000 s3)**

Die Walzen müssen unter den folgenden Bedingungen ausgetauscht werden:

- Windows: Wenn im Dialogfeld **Wartung empfohlen** angezeigt wird, dass sie gewartet werden müssen.
- Wenn wiederholt Vorlagenstaus auftreten.

**E** HINWEIS: HP empfiehlt, die Walzen nach jeweils 100.000 Scanvorgängen auszutauschen.

Windows: Sie können sich durch das Dienstprogramm "HP Scanner-Tools" an erforderliche Wartungen erinnern lassen. Ob eine Wartung erforderlich wird, ist von vielen Faktoren abhängig, und möglicherweise muss der Austausch früher als vorgesehen erfolgen.

**HINWEIS:** Beim Ersatzwalzenpaket handelt es sich um Verbrauchsmaterial, für das keine Garantie oder Standardservicevereinbarungen gelten.

#### **Ersetzen des Papiereinzugswalzen-Moduls**

Gehen Sie wie folgt vor, um die Einzugswalze auszuwechseln:

**1.** Drücken Sie die Netztaste (b, um den Scanner auszuschalten. Ziehen Sie dann das USB-Kabel und das Netzkabel vom Scanner ab.

**2.** Ziehen Sie die Verriegelung nach vorne, um die Klappe des Vorlageneinzugs zu öffnen.

![](_page_51_Picture_1.jpeg)

**3.** Lösen Sie die Abdeckungslasche der Papiereinzugswalze.

![](_page_51_Picture_3.jpeg)

**4.** Nehmen Sie den Walzenaustausch gemäß den Anweisungen vor, die mit dem Walzenaustauschkit geliefert wurden.

![](_page_52_Picture_1.jpeg)

#### **Ersetzen der Trennwalzen**

**1.** Lösen Sie die Trennwalzen-Abdeckungslasche.

![](_page_52_Picture_4.jpeg)

**2.** Nehmen Sie den Walzenaustausch gemäß den Anweisungen vor, die mit dem Walzenaustauschkit geliefert wurden.

![](_page_53_Picture_1.jpeg)

- **3.** Drücken Sie gleichzeitig fest auf beide Seiten der Klappe des Vorlageneinzugs, um die Klappe zu schließen.
- 4. Drücken Sie die Netztaste (1), um den Scanner einzuschalten.
- **5.** Windows: Aktualisieren Sie das Wartungsprotokoll für den Scanner.
	- **a.** Öffnen Sie das Dienstprogramm "HP Scanner-Tools".
	- **b.** Klicken Sie unter **Record Replacement** (Austausch dokumentieren) auf **Record Replacement** (Austausch dokumentieren), um diese Austauschaktivität zu protokollieren und den Walzenaustauschverlauf zu aktualisieren.

# <span id="page-54-0"></span>**Bestellen von Ersatzteilen oder Zubehör**

Auf der HP Website für Scannerteile unter [www.hp.com/buy/parts](http://www.hp.com/buy/parts) können Sie Ersatzteile für den Scanner bestellen.

![](_page_54_Picture_42.jpeg)

# **4 Lösen von Problemen**

Dieser Abschnitt enthält Lösungen für allgemeine Probleme mit dem Scanner.

Zusätzliche Informationen zur Fehlerbehebung finden Sie in der Hilfe des verwendeten HP Scanprogramms.

- [Grundlegende Tipps zur Fehlerbehebung](#page-57-0)
- [Interpretieren der LED-Leuchten und Leuchtmuster auf dem Bedienfeld](#page-59-0)
- [Probleme bei der Scannerinstallation](#page-60-0)
- [Probleme mit der Stromversorgung](#page-62-0)
- [Papierstaus](#page-65-0)
- [Probleme mit der Papierzufuhr](#page-66-0)
- [Probleme mit der Bildqualität.](#page-67-0)
- [Probleme beim Scannerbetrieb](#page-69-0)
- [Zusätzliche Hilfe zur Fehlerbehebung](#page-73-0)

# <span id="page-57-0"></span>**Grundlegende Tipps zur Fehlerbehebung**

Einfache Probleme wie Verschmutzungen der Scannerstreifen oder lose Kabel können dazu führen, dass der Scanner verschwommene Scans ausgibt oder in einer unerwarteten Weise bzw. überhaupt nicht funktioniert. Führen Sie beim Auftreten von Scanproblemen stets die folgenden Prüfungen durch.

- Wenn Sie ein Dokument scannen, das mithilfe von OCR-Software (Optische Zeichenerkennung) analysiert wird, muss das Originaldokument ausreichend leserlich sein, um analysiert werden zu können.
- Stellen Sie sicher, dass das USB- und das Netzkabel fest in ihren entsprechenden Anschlüssen auf der Rückseite des Scanners sitzen. Vergewissern Sie sich außerdem, dass das Netzkabel mit einer funktionierenden Steckdose oder einem Überspannungsschutz verbunden ist.
- Vergewissern Sie sich, dass der Scanner nicht automatisch ausgeschaltet wurde. Wurde der Scanner ausgeschaltet, drücken Sie die Netztaste (!), um ihn einzuschalten.
- Stellen Sie sicher, dass der Scanner mit Strom versorgt wird.
	- Überprüfen Sie, ob die Netz-LED auf dem Bedienfeld leuchtet.
	- Ist dies nicht der Fall, überprüfen Sie, ob die Netzsteckdose bzw. der Überspannungsschutz, an der/dem das Netzteil angeschlossen ist, mit Strom versorgt wird.
	- Falls die LED nicht leuchtet, obwohl die Netzsteckdose bzw. der Überspannungsschutz ordnungsgemäß funktioniert, deutet dies auf ein defektes Netzteil hin. Unter [www.hp.com/go/](http://www.hp.com/go/sj2000s1) [sj2000s1](http://www.hp.com/go/sj2000s1) or [www.hp.com/go/sj3000s3](http://www.hp.com/go/sj3000s3) erhalten Sie zusätzliche Unterstützung.
- Wenn beim Versuch, den Scanner zu verwenden, die Fehlermeldung **Scanner nicht gefunden** angezeigt wird, schalten Sie den Scanner aus, warten Sie 30 Sekunden, und schalten Sie den Scanner wieder ein. Wird diese Meldung weiterhin angezeigt, müssen die Einstellungen des Scanners ggf. zurückgesetzt werden.
- Wenn der Scanner über einen USB-Hub oder einen USB-Anschluss an der Vorderseite des Computers an den Computer angeschlossen wurde, trennen Sie den Scanner vom Computer. Verbinden Sie ihn danach mit einem USB-Anschluss auf der Rückseite des Computers.
- Windows: Vergewissern Sie sich, dass die Scan-Taste  $\otimes$  aktiviert ist (siehe weitere Informationen unter "Eingabehilfen für das Produkt").
- Schalten Sie den Scanner aus, warten Sie 30 Sekunden, und schalten Sie ihn wieder ein.
- Vergewissern Sie sich, dass die Klappe des Vorlageneinzugs geschlossen ist.
- Starten Sie den Computer neu.

Sollten die Probleme weiterhin auftreten, besteht die Möglichkeit, dass die HP Scansoftware, die Firmware oder zugehörige Treiber nicht mehr auf dem aktuellen Stand sind oder beschädigt wurden. Unter [www.hp.com/go/sj2000s1](http://www.hp.com/go/sj2000s1) or [www.hp.com/go/sj3000s3](http://www.hp.com/go/sj3000s3) finden Sie Software-, Firmware- und Treiberupdates für den Scanner.

#### **Testen des Scanners**

Testen Sie den Scanner wie folgt:

**1.** Stellen Sie sicher, dass das Netzteil ordnungsgemäß am Scanner und an einer funktionierenden Netzsteckdose bzw. einem funktionierenden Überspannungsschutz angeschlossen ist. Vergewissern Sie sich, dass die LED auf dem Bedienfeld leuchtet. Ist dies der Fall, funktioniert das Netzteil ordnungsgemäß.

- **2.** Ist das Netzteil an einen Überspannungsschutz angeschlossen, stellen Sie sicher, dass dieser mit einer funktionierenden Netzsteckdose verbunden und eingeschaltet ist.
- 3. Drücken Sie die Netztaste (J), um den Scanner auszuschalten. Trennen Sie das Netzteil vom Scanner, und schalten Sie dann den Computer aus, mit dem der Scanner verbunden ist. Warten Sie 30 Sekunden. Schließen Sie das Netzteil wieder an den Scanner an, drücken Sie die Netztaste (!), um den Scanner einzuschalten, und schalten Sie dann den Computer ein.
- **4.** Wiederholen Sie den Scanvorgang.

### <span id="page-59-0"></span>**Interpretieren der LED-Leuchten und Leuchtmuster auf dem Bedienfeld**

Wenn der Scanner Ihre Aufmerksamkeit erfordert, blinkt oder leuchtet die Fehler-LED auf dem Bedienfeld.

![](_page_59_Picture_103.jpeg)

# <span id="page-60-0"></span>**Probleme bei der Scannerinstallation**

- Überprüfen der Kabel
- Deinstallieren der HP ScanJet-Treiber und -Tools und anschließendes Neuinstallieren (Windows)

### **Überprüfen der Kabel**

![](_page_60_Picture_170.jpeg)

### **Deinstallieren der HP ScanJet-Treiber und -Tools und anschließendes Neuinstallieren (Windows)**

Wenn die Überprüfung der Kabelverbindungen des Scanners keinen Erfolg bringt, kann eine unvollständige Installation die Ursache für das Problem sein. Deinstallieren Sie die HP ScanJet-Treiber und -Tools, und installieren Sie diese anschließend erneut.

- **1.** Drücken Sie die Netztaste  $\cup$ , um den Scanner auszuschalten. Ziehen Sie dann das USB-Kabel und das Netzkabel vom Scanner ab.
- **2.** Öffnen Sie auf dem Computer die Systemsteuerung, und verwenden Sie das Tool **Hinzufügen/ Entfernen** (in Windows 7, Windows 8, Windows 8.1 und Windows 10 das Tool **Programme und Features**) um die folgenden Anwendungen zu deinstallieren:
	- HP ScanJet Pro-Scanner der Serie 2000 s1 oder 3000 s3
	- HP Scan
- **3.** Starten Sie den Computer neu.
- **4.** Installieren Sie die HP ScanJet-Treiber und -Tools erneut.
- Schalten Sie den Scanner aus, warten Sie 30 Sekunden, und schalten Sie ihn wieder ein. Die erforderliche Software und die notwendigen Treiber sollten automatisch installiert werden.
- Erfolgt keine automatische Installation, führen Sie diese über die CD mit der HP Scansoftware aus.
- **5.** Schließen Sie das USB-Kabel und das Netzkabel wieder an den Scanner an. Drücken Sie dann die Netztaste  $\bigcirc$ , um den Scanner einzuschalten.

# <span id="page-62-0"></span>**Probleme mit der Stromversorgung**

- Überprüfen, ob der Scanner mit Strom versorgt wird
- Der Scanner wird nicht eingeschaltet
- Der Scanner wurde angehalten oder abgeschaltet
- [Scanner schaltet sich immer wieder aus](#page-63-0)

### **Überprüfen, ob der Scanner mit Strom versorgt wird**

Das Netzkabel des Scanners ist an eine Netzsteckdose angeschlossen.

- Stellen Sie sicher, dass das Netzkabel korrekt mit dem Scanner und einer funktionierenden Netzsteckdose verbunden ist.
- Ist das Netzkabel an einen Überspannungsschutz angeschlossen, stellen Sie sicher, dass dieser mit einer funktionierenden Netzsteckdose verbunden und eingeschaltet ist.
- Stellen Sie sicher, dass der Scanner mit Strom versorgt wird.
	- Überprüfen Sie, ob die Netz-LED auf dem Bedienfeld leuchtet.
	- Ist dies nicht der Fall, überprüfen Sie, ob die Netzsteckdose bzw. der Überspannungsschutz, an der/dem das Netzteil angeschlossen ist, mit Strom versorgt wird.
	- Falls die LED nicht leuchtet, obwohl die Netzsteckdose bzw. der Überspannungsschutz ordnungsgemäß funktioniert, deutet dies auf ein defektes Netzteil hin. Unter [www.hp.com/go/](http://www.hp.com/go/sj2000s1) [sj2000s1](http://www.hp.com/go/sj2000s1) or [www.hp.com/go/sj3000s3](http://www.hp.com/go/sj3000s3) erhalten Sie zusätzliche Unterstützung.

#### **Der Scanner wird nicht eingeschaltet**

Wenn der Scanner nach dem Drücken der Netztaste (!) nicht eingeschaltet wird, prüfen Sie Folgendes:

- Der Scanner ist möglicherweise nicht mit der Stromversorgung verbunden. Überprüfen Sie, ob die Netzteilkabel am Scanner oder an der Stromquelle abgezogen wurden.
- Möglicherweise ist das Netzteil defekt.
	- Überprüfen Sie, ob die Netz-LED auf dem Bedienfeld leuchtet.
	- Ist dies nicht der Fall, überprüfen Sie, ob die Netzsteckdose bzw. der Überspannungsschutz, an der/dem das Netzteil angeschlossen ist, mit Strom versorgt wird.
	- Falls die LED nicht leuchtet, obwohl die Netzsteckdose bzw. der Überspannungsschutz ordnungsgemäß funktioniert, deutet dies auf ein defektes Netzteil hin. Unter [www.hp.com/go/](http://www.hp.com/go/sj2000s1) [sj2000s1](http://www.hp.com/go/sj2000s1) or [www.hp.com/go/sj3000s3](http://www.hp.com/go/sj3000s3) erhalten Sie zusätzliche Unterstützung.

#### **Der Scanner wurde angehalten oder abgeschaltet**

Wenn der Scanner nicht mehr richtig scannt, gehen Sie wie folgt vor. Überprüfen Sie nach jedem Schritt, ob der Scanner funktioniert, indem Sie einen Scanvorgang starten. Wenn das Problem weiterhin auftritt, fahren Sie mit dem nächsten Schritt fort.

<span id="page-63-0"></span>**1.** Möglicherweise ist ein Kabel locker. Stellen Sie sicher, dass USB-Kabel und Netzteil fest angeschlossen sind.

Verwenden Sie das Kabel aus dem Lieferumfang des Scanners. Ein anderes USB-Kabel ist möglicherweise nicht mit dem Scanner kompatibel.

- **2.** Stellen Sie sicher, dass der Scanner mit Strom versorgt wird.
	- **a.** Überprüfen Sie, ob die Netz-LED auf dem Bedienfeld leuchtet.
	- **b.** Ist dies nicht der Fall, überprüfen Sie, ob die Netzsteckdose bzw. der Überspannungsschutz, an der/dem das Netzteil angeschlossen ist, mit Strom versorgt wird.
	- **c.** Wenn die Netzsteckdose bzw. der Überspannungsschutz mit Strom versorgt wird und die Netz-LED trotzdem nicht leuchtet, ziehen Sie das Netzkabel aus der Steckdose, warten Sie 30 Sekunden, und schließen Sie es wieder an.
	- **d.** Wenn das Problem dadurch nicht behoben wird, ist das Netzteil möglicherweise defekt. Unter [www.hp.com/go/sj2000s1](http://www.hp.com/go/sj2000s1) or [www.hp.com/go/sj3000s3](http://www.hp.com/go/sj3000s3) erhalten Sie zusätzliche Unterstützung.
- **3.** Starten Sie den Computer neu.
- **4.** Windows: Öffnen Sie auf dem Computer die Systemsteuerung, und verwenden Sie das Tool **Software** (unter Windows Vista, Windows 7 und Windows 8 das Tool **Programme und Funktionen**), um die folgenden Anwendungen zu deinstallieren:
	- HP ScanJet Pro 2000 s1 oder 3000 s3
	- ISIS-Treiber für HP ScanJet 3000 s3
	- HP ScanJet-Plugin
	- HP Scan
- **5.** Installieren Sie die Anwendungen mit einem der folgenden Arbeitsschritte erneut.
	- Schließen Sie das USB-Kabel und das Netzteil wieder an den Scanner an. Drücken Sie dann die Netztaste (1), um den Scanner einzuschalten. Installieren Sie die HP ScanJet Pro 2000 s1 oder HP ScanJet 3000 s3-Software und -Treiber neu.
	- Installieren Sie die Anwendungen von der mitgelieferten CD mit der HP Scansoftware aus neu.

#### **Scanner schaltet sich immer wieder aus**

Standardmäßig wechselt der Scanner vor 15-minütiger Inaktivität in den Ruhemodus und wird nach zweistündiger Inaktivität automatisch ausgeschaltet, um Strom zu sparen.

**Windows**: So ändern Sie diese Standardeinstellungen

- **1.** Starten Sie das Dienstprogramm "HP Scanner-Tools".
- **2.** Klicken Sie auf die Registerkarte **Einstellungen**, um die entsprechenden Einstellungen für "Ruhemodus" und "Autom. Aus" auszuwählen.
- Wenn Sie eine Inaktivitätsphase auswählen möchten, nach der der Scanner in den Ruhemodus versetzt werden soll, wählen Sie **15 Minuten** oder **59 Minuten** in der Dropdown-Liste **Ruhemodus: Scanner in den Ruhemodus versetzen nach:** aus.
- Wenn Sie eine Inaktivitätsphase auswählen möchten, nach der sich der Scanner automatisch ausschaltet, wählen Sie den entsprechenden Wert in der Dropdown-Liste Autom.-Aus: aus (**1 Stunde**, **2 Stunden**, **4 Stunden** oder **8 Stunden**). **Scanner ausschalten nach:** aus.

**OS X**: Verwenden Sie das HP Dienstprogramm, um diese Standardwerte zu ändern.

# <span id="page-65-0"></span>**Papierstaus**

- Beseitigen von Medienstaus im Vorlageneinzug
- Eine eingelegte Vorlage verursacht immer wieder einen Stau

**HINWEIS:** Das Scannen feuchter oder nasser Seiten kann zu Papierstaus führen. Vergewissern Sie sich, dass nur vollkommen trockene Seiten eingezogen werden (z. B.: muss der Toner trocken sein, und es dürfen sich keine feuchten Substanzen wie Kleber oder Korrekturflüssigkeiten auf den Seiten befinden).

### **Beseitigen von Medienstaus im Vorlageneinzug**

So beseitigen Sie einen Papierstau:

**1.** Ziehen Sie die Verriegelung nach vorne, um die Klappe des Vorlageneinzugs zu öffnen.

![](_page_65_Picture_7.jpeg)

- **2.** Nehmen Sie alle Seiten aus dem Zufuhrfach.
- **3.** Entfernen Sie evtl. vorhandene Originale oder andere Gegenstände, die den Papierpfad blockieren.
- **4.** Entfernen Sie sichtbare Fremdkörper (z. B. Papier, Heft- oder Büroklammen) aus dem Papierpfad.
- **5.** Überprüfen Sie die vier Walzen an der Vorderseite und die fünf Walzen an der Rückseite der Klappe des Vorlageneinzugs, und entfernen Sie sichtbare Fremdkörper.
- **6.** Drücken Sie gleichzeitig fest auf beide Seiten der Klappe des Vorlageneinzugs, um die Klappe zu schließen.
- **7.** Legen Sie alle Originale wieder in das Zufuhrfach, und scannen Sie erneut.

#### **Eine eingelegte Vorlage verursacht immer wieder einen Stau**

- Die Vorlage entspricht nicht den Spezifikationen für geeignete Vorlagen.
- Möglicherweise befinden sich an der Vorlage Büroklammern oder Haftnotizen, die entfernt werden müssen.
- Die Papierführungen müssen am Original anliegen.

# <span id="page-66-0"></span>**Probleme mit der Papierzufuhr**

- Papierstaus, Bildverzerrungen, falscher Einzug oder Einzug mehrerer Seiten
- Der Scanner zieht kein Papier ein

#### **Papierstaus, Bildverzerrungen, falscher Einzug oder Einzug mehrerer Seiten**

- Das Scannen feuchter oder nasser Seiten kann zu Papierstaus führen. Vergewissern Sie sich, dass Sie nur vollkommen trockene Seiten einlegen (Toner ist trocken, keine feuchten Substanzen wie Kleber oder Korrekturflüssigkeit vorhanden).
- Vergewissern Sie sich, dass alle Walzen korrekt eingesetzt und die Walzenabdeckungen sowie die Klappe des Vorlageneinzugs geschlossen sind.
- Wenn Seiten schief in den Papierpfad eingezogen werden, überprüfen Sie in der Software, ob die gescannten Bilder schief sind.
- Möglicherweise wurden die Vorlagen nicht richtig eingelegt. Richten Sie die Seiten gerade, und zentrieren Sie den Stapel mithilfe der Papierführungen.
- Die Papierführungen erfüllen nur dann ihren Zweck, wenn sie an den Seiten des Papierstapels anliegen. Stellen Sie sicher, dass der Papierstapel gerade eingelegt ist und dass die Papierführungen eng am Papierstapel anliegen.
- Das Zufuhr-/Ausgabefach des automatischen Vorlageneinzugs enthält mehr Seiten als maximal zulässig. Legen Sie weniger Seiten in das Zufuhrfach ein und nehmen Sie Blätter aus dem Ausgabefach.
- Reinigen Sie den Papierpfad des Scanners, um die Einzugsprobleme zu verringern. Werden die Vorlagen weiterhin fehlerhaft eingezogen, reinigen Sie die Walzen. Werden die Vorlagen weiterhin fehlerhaft eingezogen, tauschen Sie die Walzen aus.

#### **Der Scanner zieht kein Papier ein**

Legen Sie die Seiten erneut in das Zufuhrfach ein, und stellen Sie dabei sicher, dass sie die Walzen berühren.

Möglicherweise ist die Klappe des automatischen Vorlageneinzugs nicht korrekt verriegelt. Öffnen Sie die Klappe, und schließen Sie diese wieder. Drücken Sie dabei fest auf beide Seiten der Klappe, um sicherzustellen, dass sie geschlossen ist.

Möglicherweise liegt ein Problem mit der Scannerhardware vor. Testen Sie den Scanner wie folgt:

- **1.** Stellen Sie sicher, dass das Netzteil ordnungsgemäß am Scanner und an einer funktionierenden Netzsteckdose bzw. einem funktionierenden Überspannungsschutz angeschlossen ist. Vergewissern Sie sich, dass die LED auf dem Bedienfeld leuchtet. Ist dies der Fall, funktioniert das Netzteil ordnungsgemäß.
- **2.** Ist das Netzteil an einen Überspannungsschutz angeschlossen, stellen Sie sicher, dass dieser mit einer funktionierenden Netzsteckdose verbunden und eingeschaltet ist.
- **3.** Drücken Sie die Netztaste  $\bigcirc$ , um den Scanner auszuschalten. Trennen Sie das Netzteil vom Scanner, und schalten Sie dann den Computer aus, mit dem der Scanner verbunden ist. Warten Sie 30 Sekunden. Schließen Sie das Netzteil wieder an den Scanner an, drücken Sie die Netztaste (1), um den Scanner einzuschalten, und schalten Sie dann den Computer ein.
- **4.** Wiederholen Sie den Scanvorgang.

# <span id="page-67-0"></span>**Probleme mit der Bildqualität.**

- Auf der gedruckten Seite erscheinen vertikale weiße oder farbige Streifen
- Gescannte Bilder sind nicht gerade
- Auf den gescannten Bildern sind Streifen oder Kratzer zu sehen
- Das gescannte Bild ist verschwommen
- [Das gescannte Dokument ist völlig schwarz oder völlig weiß](#page-68-0)
- [Der untere Bereich des gescannten Bilds wird abgeschnitten](#page-68-0)
- [Das Bild kann nicht vergrößert werden](#page-68-0)

### **Auf der gedruckten Seite erscheinen vertikale weiße oder farbige Streifen**

Der Toner oder die Tinte im Zieldrucker ist möglicherweise aufgebraucht. Scannen Sie eine andere Vorlage, und senden Sie den Scan an den Drucker, um festzustellen, ob das Problem durch den Drucker verursacht wird.

Wenn beim zweiten Scanvorgang dasselbe Problem auftritt, verwenden Sie probeweise einen anderen Drucker.

An den Scannerstreifen im Vorlageneinzug kann sich Staub ansammeln, der zu Artefakten in den gescannten Bildern führen kann. Besprühen Sie ein weiches fusselfreies Tuch leicht mit einem milden Glasreiniger und reinigen Sie die Scannerstreifen.

### **Gescannte Bilder sind nicht gerade**

- Stellen Sie sicher, dass die Papierführungen am Scanner mittig ausgerichtet und auf die Breite der zu scannenden Vorlagen eingestellt sind. Die Papierführungen müssen am Original anliegen.
- Windows: Verwenden Sie die Funktion **Autom. gerade richten**, um Inhalt gerade zu ziehen, der im Verhältnis zu den Dimensionen im Quelldokument verschoben ist. Verwenden Sie die Funktion **Format autom. erkennen**, um Seitenbilder gerade zu ziehen, die beim Scanvorgang verschoben wurden.

### **Auf den gescannten Bildern sind Streifen oder Kratzer zu sehen**

Weitere Informationen zum Reinigen des Scanners finden Sie im Benutzerhandbuch im Abschnitt **Pflege und Wartung**.

- Stellen Sie sicher, dass die Originale sauber und nicht zerknittert sind.
- Reinigen Sie die Scannerstreifen.

#### **Das gescannte Bild ist verschwommen**

- Vergewissern Sie sich, dass sich keine Fremdkörper im Papierpfad des Scanners befinden. Stellen Sie außerdem sicher, dass die Papierführungen korrekt eingestellt sind. Wiederholen Sie den Scanvorgang.
- Vergewissern Sie sich, dass das Dokument nicht verschwommen ist.

### <span id="page-68-0"></span>**Das gescannte Dokument ist völlig schwarz oder völlig weiß**

- Möglicherweise wurde die Vorlage nicht richtig in das Zufuhrfach eingelegt. Achten Sie darauf, dass das zu scannende Dokument mit der bedruckten Seite nach unten im Zufuhrfach liegt.
- Windows: Beim Scannen als Schwarzweißbild ist sicherzustellen, dass die Schwellenwerte für schwarz und weiß nicht auf den jeweiligen Höchstwert eingestellt sind. Wenn Sie den Schwellenwert auf ein Extrem setzen, wird das Bild vollständig schwarz oder weiß.
- OS X: Wenn Sie als Textbild mithilfe des Programms Image Capture scannen, legen Sie für **Bildkorrektur** die Option **Manuell** fest, und passen Sie den Schwellenwert mit dem Schieberegler **Schwellenwert** an.

#### **Der untere Bereich des gescannten Bilds wird abgeschnitten**

Standardmäßig kann die Scansoftware Medien bis zu einer Länge von 356 mm scannen.

Vergewissern Sie sich, dass das in der Scansoftware ausgewählte Seitenformat (oder der ausgewählte Scan-Shortcut) sich für die Länge des zu scannenden Dokuments eignet.

### **Das Bild kann nicht vergrößert werden**

Die Software legt möglicherweise die Belichtung für den gesamten Scanbereich anstatt für einen kleinen Vorlagenbereich fest. Wählen und ziehen Sie die Ziehpunkte um den Auswahlbereich herum, bis der Bildbereich angezeigt wird, den Sie scannen möchten.

# <span id="page-69-0"></span>**Probleme beim Scannerbetrieb**

- **Verbindungsprobleme**
- Keine ordnungsgemäße Funktion der Tasten
- [Probleme mit der Scanleistung](#page-70-0)
- [Probleme bei der Texterkennung \(OCR\) \(Windows\)](#page-71-0)

### **Verbindungsprobleme**

#### **Überprüfen der USB-Verbindung**

Überprüfen Sie die physische Verbindung zum Scanner.

- Verwenden Sie das Kabel aus dem Lieferumfang des Scanners. Ein anderes USB-Kabel ist möglicherweise nicht mit dem Scanner kompatibel.
- Stellen Sie sicher, dass das USB-Kabel korrekt mit dem Scanner und dem Computer verbunden ist. Das Dreizacksymbol auf dem Stecker des USB-Kabels muss nach unten weisen.

Wenn das Problem nach Überprüfen der oben genannten Komponenten weiterhin besteht, versuchen Sie Folgendes:

- **1.** Führen Sie je nach Art der Verbindung zwischen Scanner und Computer einen der folgenden Schritte aus:
	- Falls das USB-Kabel an einen USB-Hub oder eine Dockingstation für einen Laptop angeschlossen ist, trennen Sie das USB-Kabel vom USB-Hub bzw. der Dockingstation, und schließen Sie das USB-Kabel an einen USB-Anschluss auf der Rückseite des Computers an.
	- Falls das USB-Kabel direkt am Computer angeschlossen ist, schließen Sie es an einen anderen USB-Anschluss auf der Rückseite des Computers an.
	- Trennen Sie mit Ausnahme der Tastatur und der Maus alle anderen USB-Geräte vom Computer.
- **2.** Schalten Sie den Scanner mit der Netztaste (J) aus, warten Sie 30 Sekunden, und schalten Sie den Scanner wieder ein.
- **3.** Starten Sie den Computer neu.
- **4.** Testen Sie den Scanner, nachdem der Computer neu gestartet wurde.
	- Wenn der Scanner funktioniert, schließen Sie die weiteren USB-Geräte nacheinander wieder an. Überprüfen Sie jeweils nach dem Anschließen eines Geräts, ob der Scanner noch funktioniert. Trennen Sie die Verbindung zu USB-Geräten, die einen korrekten Betrieb des Scanners verhindern.
	- Windows: Falls der Scanner nicht funktioniert, deinstallieren Sie die folgenden HP ScanJet-Treiber und -Software, und installieren Sie diese anschließend erneut.

#### **Keine ordnungsgemäße Funktion der Tasten**

Gehen Sie folgendermaßen vor, wenn die Tasten nicht funktionieren.

- <span id="page-70-0"></span>**1.** Möglicherweise ist ein Kabel locker. Stellen Sie sicher, dass sowohl das USB- als auch das Netzkabel korrekt angeschlossen sind.
- **2.** Schalten Sie den Scanner aus, warten Sie 30 Sekunden, und schalten Sie ihn wieder ein.
- **3.** Starten Sie den Computer neu.
- **4.** Wenn das Problem weiterhin auftritt, liegt ggf. ein Problem mit dem Bedienfeld vor. Wenden Sie sich an den HP Support unter [www.hp.com/go/sj2000s1](http://www.hp.com/go/sj2000s1) or [www.hp.com/go/sj3000s3,](http://www.hp.com/go/sj3000s3) um weitere Unterstützung zu erhalten.

#### **Probleme mit der Scanleistung**

#### **Der Scanner beginnt nicht sofort scannen**

Vergewissern Sie sich, dass die Klappe des automatischen Vorlageneinzugs geschlossen und der Scanner eingeschaltet ist.

#### **Die Vorlagen werden sehr langsam gescannt**

Beim Scannen zum Bearbeiten von Text wird die Scangeschwindigkeit durch das Programm zur optischen Zeichenerkennung (OCR) verlangsamt. Dies ist normal. Warten Sie, bis die Vorlage gescannt wurde.

**HINWEIS: Windows:** Für optimale OCR-Ergebnisse muss die Komprimierung durch den Scanner auf die minimale Komprimierungsstufe eingestellt oder deaktiviert werden.

Wenn Sie mit einer höheren Auflösung als erforderlich scannen, erhöht sich die Scandauer. Außerdem wird eine größere Datei erstellt, ohne dass sich zusätzliche Vorteile ergeben. Wenn Sie mit einer hohen Auflösung scannen und die Scangeschwindigkeit erhöht werden soll, müssen Sie die Auflösung auf einen niedrigeren Wert einstellen.

#### **Der Scanner scannt nur eine Seite einer beidseitig bedruckten Seite**

Vergewissern Sie sich, dass im ausgewählten Scan-Shortcut beidseitiges Scannen angegeben ist.

#### **Am Scanziel fehlen gescannte Seiten**

Beim Scannen werden aneinander haftende Seiten wie eine Seite gescannt. Vergewissern Sie sich, dass die gescannten Seiten nicht aneinander haften.

#### **Gescannte Seiten sind am Scanziel nicht in der richtigen Reihenfolge**

- Vergewissern Sie sich, dass sich die Seiten des Originaldokuments in der korrekten Reihenfolge befinden, bevor Sie diese mit der bedruckten Seite nach unten in das Zufuhrfach einlegen.
- Stellen Sie sicher, dass die Dokumente frei von Heft- und Büroklammern und anderen daran befestigten Materialien (wie Haftnotizen) sind, die einen fehlerhaften Einzug der Seiten verursachen können.
- Achten Sie darauf, dass die Seiten nicht aneinander haften.

#### <span id="page-71-0"></span>**Die gescannten Dateien sind zu groß**

- Bei einem Großteil der Scansoftware besteht bei der Auswahl des Ausgabedateityps die Möglichkeit, eine kleinere Dateigröße auszuwählen. Weitere Informationen finden Sie in der Hilfe zu der verwendeten Scansoftware.
- Überprüfen Sie die Einstellung für die Scanauflösung (weitere Informationen finden Sie in der Hilfe zu der verwendeten Scansoftware):
	- 200 dpi reichen aus, um Dokumente als Bilder zu speichern.
	- Bei den meisten Schriftarten reichen 300 dpi, um mithilfe der OCR-Software (Optical Character Recognition – Optische Zeichenerkennung) editierbare Texte zu erstellen.
	- Bei asiatischen und kleinen Schriftarten wird empfohlen, eine höhere Auflösung auszuwählen.
	- **W** HINWEIS: Für bestimmte Scans mit besonderem Hintergrund aus schwarzen Punkten wird das Bild unter Umständen verkleinert, wenn es als .tif-Datei gespeichert wird.

Wenn Sie mit einer höheren Auflösung als notwendig scannen, wird eine größere Datei erstellt, die keine zusätzlichen Vorteile bietet.

- Beim Scannen farbiger Dokumente werden größere Dateien erzeugt als beim Scannen schwarzweißer Dokumente.
- Wenn Sie eine große Anzahl an Seiten gleichzeitig scannen, sollten Sie stattdessen ggf. mehrere Scanvorgänge mit einer geringeren Anzahl an Seiten durchführen, sodass mehr und kleinere Dateien erstellt werden.

#### **Probleme bei der Texterkennung (OCR) (Windows)**

Der Scanner konvertiert mithilfe der optischen Zeichenerkennung (OCR) den Text auf einer Seite in Text, der auf einem Computer bearbeitet werden kann.

- Wenn Text gescannt, jedoch nicht bearbeitet werden kann, legen Sie vor dem Scannen die folgenden Einstellungen fest:
	- Wählen Sie einen Scan-Shortcut, der OCR unterstützt. Die folgenden Scan-Shortcuts unterstützen OCR:
		- **Speichern unter PDF**
		- **E-Mail an PDF**
		- **Speichern als bearbeitbaren Text (OCR)**
		- **An Cloud senden**
		- **Alltäglicher Scan**
	- Wählen Sie eine der folgenden OCR-basierten Ausgabedateitypen im Dropdown-Feld **Dateityp** aus:
		- **Text (\*.txt)**
		- **Rich Text (\*.rtf)**
		- **Durchsuchbare PDF (\*.pdf)**
- **<sup>2</sup> HINWEIS:** Wenn kein OCR-basierter Ausgabedateityp ausgewählt ist, wird das Dokument als Grafik gescannt, und der Text kann nicht bearbeitet werden.
	- Überprüfen der Originale
		- Von der Software wird Text mit geringem Zeichenabstand möglicherweise nicht erkannt. Wenn im Text, der von der Software konvertiert wird, Zeichen fehlen oder Zeichen eng beisammen stehen, kann "rn" beispielsweise als "m" erkannt werden.
		- Die Präzision der Software ist von der Bildqualität, der Textgröße und der Struktur des Originals sowie der Qualität des eigentlichen Scans abhängig. Das Original muss eine gute Bildqualität besitzen.
		- Farbige Hintergründe können sich zu stark mit den Bildern im Vordergrund vermischen.
	- Wenn die Scannerstreifen verschmutzt sind, ist die Scandatei nicht gestochen scharf. Vergewissern Sie sich, dass die Scannerstreifen sauber sind.

# <span id="page-73-0"></span>**Zusätzliche Hilfe zur Fehlerbehebung**

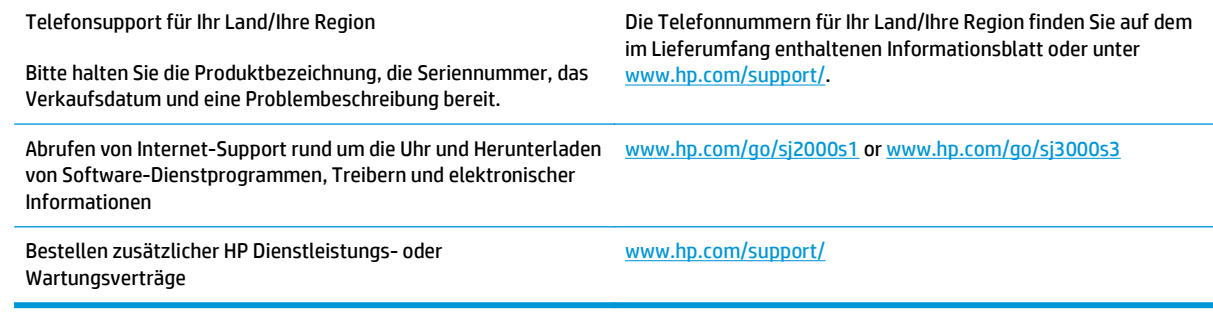

# **Index**

# **A**

Abgeschnittene Bilder Fehlerbehebung [61](#page-68-0) Akustische Spezifikationen [7](#page-14-0) Ausgabefach Position [2](#page-9-0) Austauschen der Walzen [40,](#page-47-0) [43](#page-50-0) Automatische Farberkennung [27](#page-34-0) Automatisches Erkennen des Seitenformats [26](#page-33-0) Automatisches Zuschneiden oder Auffüllen gescannter Bilder gemäß dem ausgewählten Seitenformat [27](#page-34-0)

# **B**

Bedienfeld Position [2](#page-9-0) Beidseitige Scans Fehlerbehebung [63](#page-70-0) Bestellen Verbrauchsmaterialien [47](#page-54-0) Walzenaustauschkit [40,](#page-47-0) [43](#page-50-0) Betriebssysteme unterstützte [6](#page-13-0)

## **C**

Cloud, scannen an [25](#page-32-0)

#### **D**

Deinstallieren und erneutes Installieren der Software [53,](#page-60-0) [55](#page-62-0)

## **E**

Ein-/Aus-Taste, Position [2](#page-9-0) Einschalten des Scanners Fehlerbehebung [55](#page-62-0) Einzug mehrerer Seiten [59](#page-66-0) Elektrische Spezifikationen [7](#page-14-0) Empfindliche Originale scannen [32](#page-39-0) Energiesparverwaltung [56](#page-63-0) Erkennen des Seitenformats [26](#page-33-0) Erkennen von Mehrfacheinzug [25](#page-32-0) Ersatzteile bestellen [43](#page-50-0) Bestellen [40](#page-47-0)

# **F**

Fächer im Lieferumfang enthalten [6](#page-13-0) Kapazität [6](#page-13-0) Falscher Einzug Fehlerbehebung [59](#page-66-0) Falsche Seitenfolge [63](#page-70-0) Fehlende Seiten, Fehlerbehebung [63](#page-70-0) Fehlerbehebung Abgeschnittene Bilder [61](#page-68-0) Beidseitige Scans [63](#page-70-0) Deinstallieren und erneutes Installieren von Software [53,](#page-60-0) [55](#page-62-0) Empfindliche Originale [32](#page-39-0) Falscher Einzug [59](#page-66-0) Fehlende Seiten [63](#page-70-0) Funktion gestört [55](#page-62-0) Geschwindigkeit [32](#page-39-0), [63](#page-70-0) Große Scandateien [64](#page-71-0) Grundlegende Tipps [50](#page-57-0) Installation [53](#page-60-0) Kabel [53](#page-60-0) Papierstaus [58](#page-65-0) Papier wird nicht eingezogen [59](#page-66-0) Scannen empfindlicher Originale [32](#page-39-0) Schiefe Bilder [60](#page-67-0) Schwarze Scanergebnisse [61](#page-68-0) Seitenreihenfolge [63](#page-70-0)

Streifen [60](#page-67-0) Stromversorgung [55](#page-62-0) Überprüfen der Stromversorgung [55](#page-62-0) Verschwommene Bilder [60](#page-67-0) Weiße Scanergebnisse [61](#page-68-0) Zuführungsprobleme [58](#page-65-0) Funktionen Erkennen von Mehrfacheinzug [25](#page-32-0) Farbe automatisch erkennen [27](#page-34-0) Gescannte Bilder gemäß ausgewähltem Seitenformat zuschneiden oder auffüllen [27](#page-34-0) Seitenformat erkennen [26](#page-33-0) Unterstützung für extralange Seiten [25](#page-32-0) Unterstützung für lange Seiten [25](#page-32-0)

## **G**

Geschwindigkeit Fehlerbehebung [63](#page-70-0) Geschwindigkeit, Fehlerbehebung [32](#page-39-0)

#### **H**

HP Customer Care [66](#page-73-0) HP Dienstprogramm [30](#page-37-0) HP Dienstprogramm, Mac [30](#page-37-0) HP Dienstprogramm für Mac Bonjour [30](#page-37-0) Funktionen [30](#page-37-0) HP Reinigungstuch für den Papierpfad [35](#page-42-0) HP Scan Extended Software Info [10](#page-17-0) HP Scanner-Tools (Dienstprogramm) Verwendungszwecke [10](#page-17-0)

#### HP TWAIN [10](#page-17-0)

#### **I**

Installieren der Software Fehlerbehebung [53](#page-60-0) ISIS [10,](#page-17-0) [11](#page-18-0)

#### **K**

Kabel Fehlerbehebung [53](#page-60-0) Kundendienst online [66](#page-73-0)

# **L**

LED-Anzeige Fehler [52](#page-59-0) Lösungen für das mobile Drucken [6](#page-13-0)

## **M**

Macintosh HP Dienstprogramm [30](#page-37-0) Medien Falscher Einzug [59](#page-66-0) Fehlerbehebung [59](#page-66-0) Kein Einzug [59](#page-66-0) Staus [58](#page-65-0)

#### **N**

Netz-LED [5](#page-12-0) Netztaste [4,](#page-11-0) [5](#page-12-0) Netztaste, Position [2](#page-9-0) Netzteil Fehlerbehebung bei Kabeln [53](#page-60-0) Netzwerke unterstützte [6](#page-13-0)

## **O**

Online-Support [66](#page-73-0) OS X Software [12](#page-19-0)

# **P**

Papier Falscher Einzug [59](#page-66-0) Fehlerbehebung [59](#page-66-0) Kein Einzug [59](#page-66-0) Staus [58](#page-65-0) unterstützte Formate [17](#page-24-0) Papierführungen, Position [2](#page-9-0) Papierpfad Reinigen [35](#page-42-0) Zuführungsprobleme [58](#page-65-0)

Produkt Automatisches Ausschalten [13](#page-20-0) Ruhemodus [13](#page-20-0) Produktinformationen [1](#page-8-0)

#### **R**

Reinigen Papierpfad [35](#page-42-0) Walzen [36](#page-43-0) Reinigungstuch [35](#page-42-0) Ruhemodus [13](#page-20-0)

# **S**

Scannen Empfindliche Originale [32](#page-39-0) Karten [20](#page-27-0) Originale [18](#page-25-0) Zuführungsprobleme [58](#page-65-0) Zu große Dateien [64](#page-71-0) Scannen an Cloud [25](#page-32-0) **Scanner** Bedienfeld [4](#page-11-0) **Scannersoftware** Mac [12](#page-19-0) Windows [10](#page-17-0) Schiefe Bilder [60](#page-67-0) Schwarze Scanergebnisse Fehlerbehebung [61](#page-68-0) Seiten pro Minute [6](#page-13-0) **Software** Deinstallieren und erneutes Installieren [53](#page-60-0), [55](#page-62-0) Fehlerbehebung bei der Installation [53](#page-60-0) HP Dienstprogramm [30](#page-37-0) Mac [12](#page-19-0) Windows [10](#page-17-0) Speicher im Lieferumfang enthalten [6](#page-13-0) Spezifikationen Elektrisch und akustisch [7](#page-14-0) **Status** HP Dienstprogramm, Mac [30](#page-37-0) **Staus** Fehlerbehebung [58](#page-65-0) Streifen Fehlerbehebung [60](#page-67-0) Strom Verbrauch [7](#page-14-0)

Support online [66](#page-73-0)

# **T**

Tasten Abbrechen [5](#page-12-0) Netztaste [4,](#page-11-0) [5](#page-12-0) Scannen 4.5 Scannerbedienfeld [4](#page-11-0) Taste "Abbrechen" [5](#page-12-0) Taste "Scannen" [4](#page-11-0), [5](#page-12-0) Technischer Kundendienst online [66](#page-73-0) Treiber Papierformate [17](#page-24-0) TWAIN [10](#page-17-0)

#### **U**

Unscharfe Bilder [60](#page-67-0) Unterstützung für extralange Seiten [25](#page-32-0) Unterstützung für lange Seiten [25](#page-32-0) USB-Kabel Fehlerbehebung [53](#page-60-0)

## **V**

Verbrauchsmaterial Status, mit HP Dienstprogramm für Mac anzeigen [30](#page-37-0) Verbrauchsmaterialien Bestellen [47](#page-54-0) Verschwommene Bilder [60](#page-67-0) Verwalten der Energiespareinstellungen [56](#page-63-0) Verzerrte Bilder [60](#page-67-0)

# **W**

Walzen Auswechseln [40,](#page-47-0) [43](#page-50-0) Reinigen [36](#page-43-0) Walzenkit Auswechseln [40,](#page-47-0) [43](#page-50-0) Wartung Papierpfad reinigen [35](#page-42-0) Reinigen der Walzen [36](#page-43-0) Websites Bestellen von Verbrauchsmaterial [47](#page-54-0) Ersatzteile [40](#page-47-0), [43](#page-50-0) Kundendienst [66](#page-73-0)

Weiße Scanergebnisse Fehlerbehebung [61](#page-68-0) Windows Software [10](#page-17-0)

# **Z**

Zufuhrfach Einlegen von Dokumenten [18](#page-25-0) Einlegen von Karten [20](#page-27-0) Tipps zum Einlegen [16](#page-23-0) Zufuhr- und Ausgabefächer Position [2](#page-9-0) Zuführungsprobleme [58](#page-65-0) Zuschneiden oder Auffüllen gescannter Bilder gemäß dem ausgewählten Seitenformat [27](#page-34-0)